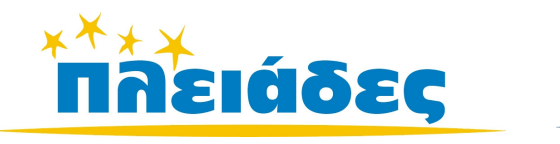

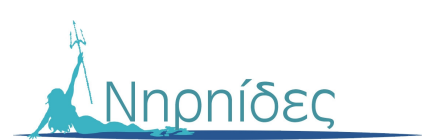

# ΕΚΠΑΙ∆ΕΥΤΙΚΑ ΠΑΙΧΝΙ∆ΙΑ

# Βιβλίο Μαθητή Έκδοση 3.2 Ιανουάριος 2008

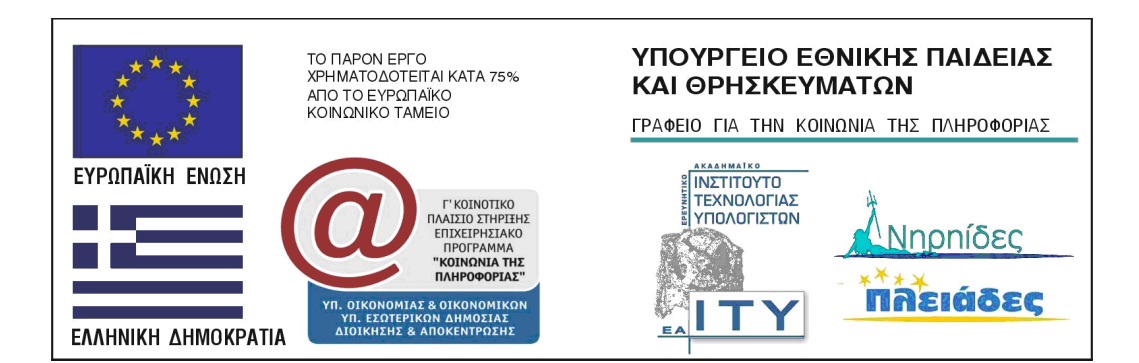

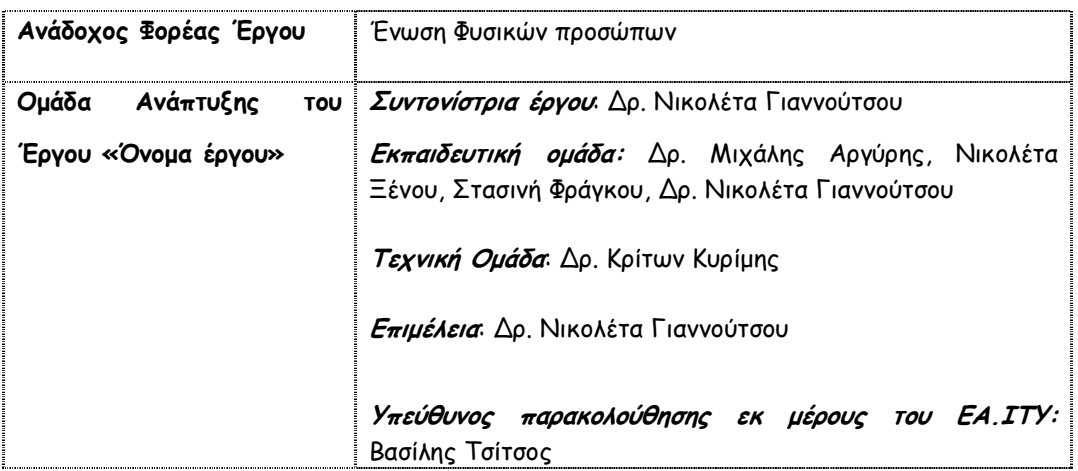

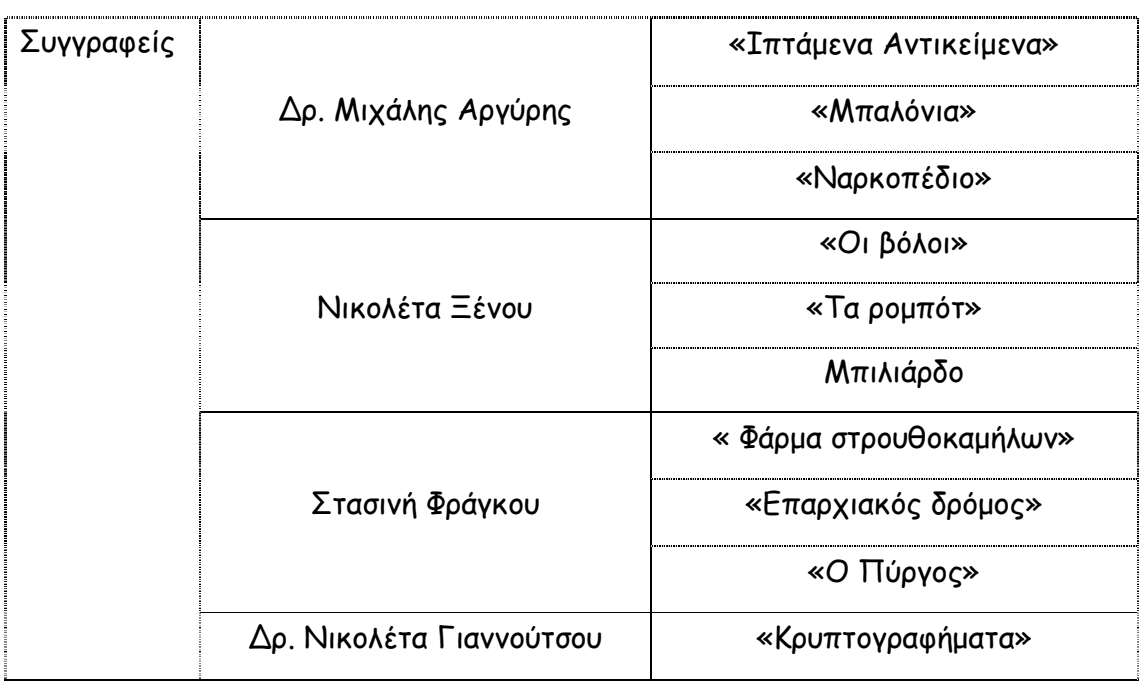

### **TTEPIEXOMENA**

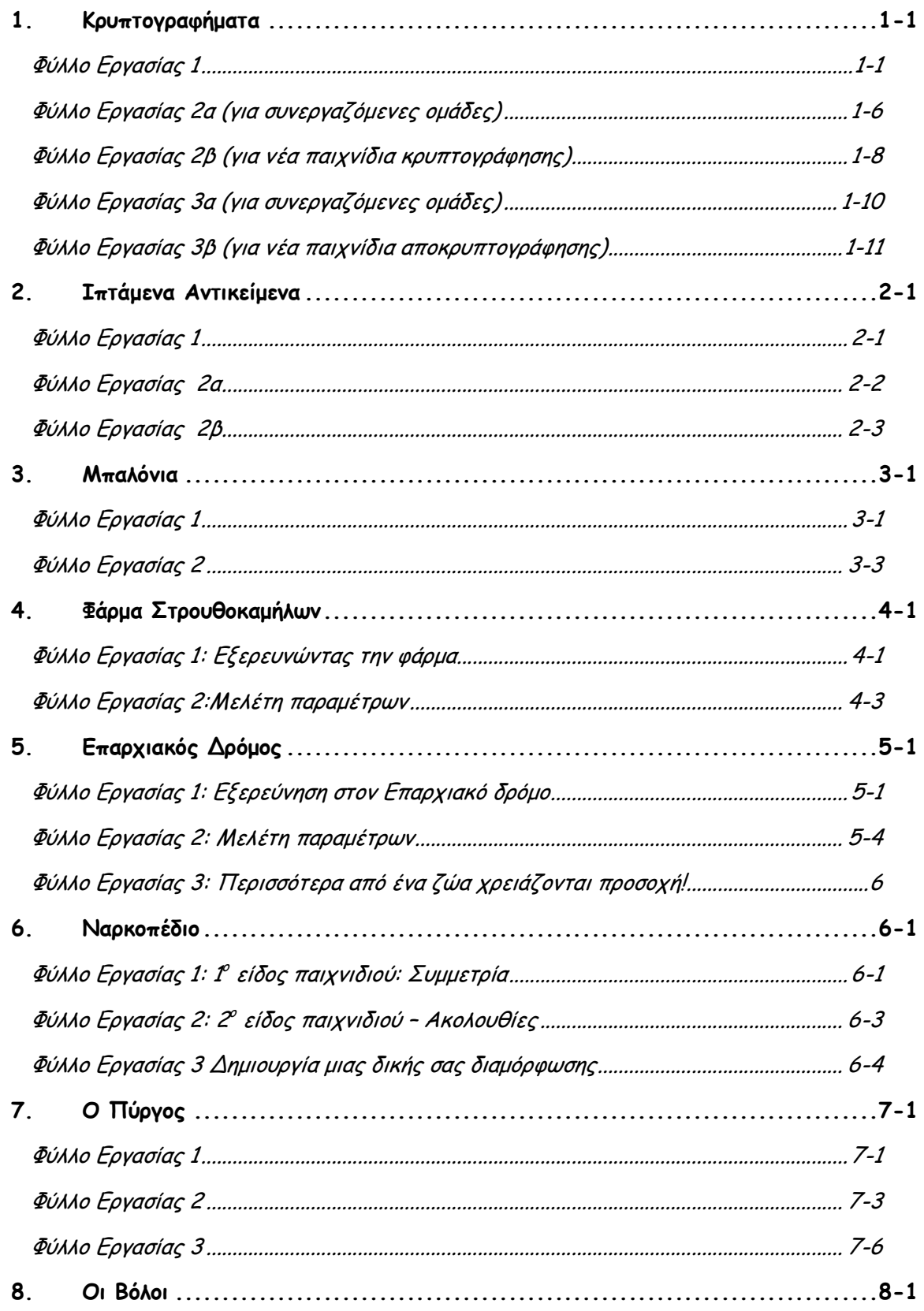

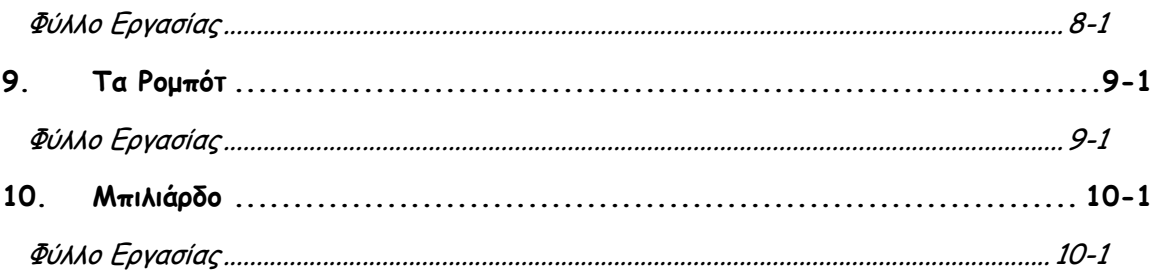

Κρυπτογραφήµατα

## 1.Κρυπτογραφήµατα

### Φύλλο Εργασίας 1

Η κρυπτογράφηση και η κωδικοποίηση ήταν ένας τρόπος µε τον οποίο επιχειρούσαν να επικοινωνήσουν κάποιοι άνθρωποι µεταξύ τους µε έναν τρόπο που να µην είναι κατανοητός σε άλλους. Για το λόγο αυτό επινόησαν τρόπους που «έκρυβαν» το πραγµατικό κείµενο. Για να µπορεί όµως να διαβάσει κάποιος το κείµενο έπρεπε να ξέρει ή να ψάξει να βρει το «κλειδί» που αποκάλυπτε το πραγµατικό κείµενο. Το κλειδί συνήθως είναι ένας συστηµατικός τρόπος κρυπτογράφησης.

Αυτό ακριβώς πρέπει να κάνετε κι εσείς εδώ: Να βρείτε το «κλειδί» ενός κρυπτογραφηµένου κειµένου και µετά να το χρησιµοποιήσετε για να κωδικοποιήσετε ένα δικό σας κείµενο και να το δώσετε για αποκρυπτογράφηση σε µία άλλη οµάδα.

#### Ο∆ΗΓΙΕΣ

1. Ανοίξτε το αρχείο µε τίτλο «Κρυπτογράφηση 1.mwd»

2. Πηγαίνετε στο πλαίσιο που λέει «Επιλέξτε Φάση» και επιλέξτε τη Φάση που θα σας πει ο καθηγητής ή η καθηγήτριά σας (βλ. παρακάτω εικόνα).

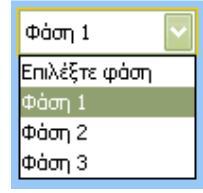

3. Στη συνέχεια πηγαίνετε στο διπλανό πλαίσιο και επιλέξτε την Κρυπτογράφηση που θα σας πει ο καθηγητής ή η καθηγήτριά σας.

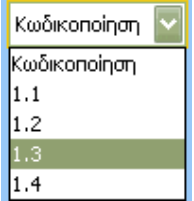

4. Αφού δείτε να εµφανίζεται το κρυπτογραφηµένο κείµενο στο πάνω µέρος του λευκού πλαισίου επιχειρήστε να το αποκωδικοποιήσετε. Για να το κάνετε αυτό πρέπει να πάτε στον πίνακα που βρίσκεται δίπλα στο πλαίσιο παρουσίασης του κειµένου. Εκεί βλέπετε τα γράµµατα του κειµένου και πόσο συχνά εµφανίζονται στο κείµενο. Αν πιέσετε το κουµπί πληροφορίες θα βρείτε στοιχεία για το

πόσο συχνά χρησιµοποιείται π.χ. το άλφα και τα υπόλοιπα γράµµατα στα κείµενα της γλώσσας µας (Τις ίδιες πληροφορίες θα βρείτε και στο τέλος αυτού του φύλλου εργασίας). Χρησιµοποιήστε αυτά τα στοιχεία για να σκεφτείτε ποιό γράµµα έχει αντικαταστήσει π.χ το ∆.

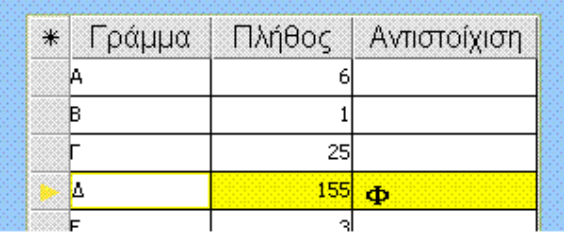

Στην εικόνα έχουµε για παράδειγµα υποθέσει ότι το γράµµα Φ έχει αντικαταστήσει το γράµµα ∆. Έτσι, πήγαµε στον πίνακα, και στην ίδια γραµµή που βρίσκεται το ∆ αλλά στη στήλη που λέει «Αντιστοίχηση» και γράψαµε το γράµµα Φ (βλ. παραπάνω εικόνα).

ΠΡΟΣΟΧΗ: Χρησιµοποιήστε Ελληνικά και κεφαλαία γράµµατα (Καλύτερα να έχετε το κουµπί Caps Lock του πληκτρολογίου πατηµένο). Μόλις πληκτρολογήσετε το γράµµα µέσα στον πίνακα τότε πιέστε enter .

Για να δείτε τί θα συµβεί στο κείµενο µε µία τέτοια αντικατάσταση πρέπει να πιέσετε το κουµπί «Αντικατάσταση» που βρίσκεται κάτω από τον πίνακα.

$$
\alpha_{\rm 3D}
$$

#### ΕΡΩΤΗΣΕΙΣ

Αφού αντικαταστήσετε 5 τουλάχιστον γράµµατα (Αν δυσκολεύεστε µε τα 5 γράµµατα να απαντήσετε τις παρακάτω ερωτήσεις δοκιµάστε να απαντήσετε εφ' όσον έχουν σχηµατιστεί κάποιες λέξεις στο κείµενο)

1) Γράψτε εδώ τις ολόκληρες λέξεις που έχουν σχηµατιστεί στο κείµενο.

2) Ποιό ήταν το πρώτο γράµµα που αντικαταστήσατε; Γιατί το διαλέξατε; Σας βοήθησε να βρείτε επόµενα γράµµατα και ποια;

\_\_\_\_\_\_\_\_\_\_\_\_\_\_\_\_\_\_\_\_\_\_\_\_\_\_\_\_\_\_\_\_\_\_\_\_\_\_\_\_\_\_\_\_\_\_\_\_\_\_\_\_\_\_\_\_\_\_\_\_\_\_\_\_\_\_ \_\_\_\_\_\_\_\_\_\_\_\_\_\_\_\_\_\_\_\_\_\_\_\_\_\_\_\_\_\_\_\_\_\_\_\_\_\_\_\_\_\_\_\_\_\_\_\_\_\_\_\_\_\_\_\_\_\_\_\_\_\_\_\_\_\_ \_\_\_\_\_\_\_\_\_\_\_\_\_\_\_\_\_\_\_\_\_\_\_\_\_\_\_\_\_\_\_\_\_\_\_\_\_\_\_\_\_\_\_\_\_\_\_\_\_\_\_\_\_\_\_\_\_\_\_\_\_\_\_\_\_\_ \_\_\_\_\_\_\_\_\_\_\_\_\_\_\_\_\_\_\_\_\_\_\_\_\_\_\_\_\_\_\_\_\_\_\_\_\_\_\_\_\_\_\_\_\_\_\_\_\_\_\_\_\_\_\_\_\_\_\_\_\_\_\_\_\_\_

\_\_\_\_\_\_\_\_\_\_\_\_\_\_\_\_\_\_\_\_\_\_\_\_\_\_\_\_\_\_\_\_\_\_\_\_\_\_\_\_\_\_\_\_\_\_\_\_\_\_\_\_\_\_\_\_\_\_\_\_\_\_\_\_\_\_ \_\_\_\_\_\_\_\_\_\_\_\_\_\_\_\_\_\_\_\_\_\_\_\_\_\_\_\_\_\_\_\_\_\_\_\_\_\_\_\_\_\_\_\_\_\_\_\_\_\_\_\_\_\_\_\_\_\_\_\_\_\_\_\_\_\_ \_\_\_\_\_\_\_\_\_\_\_\_\_\_\_\_\_\_\_\_\_\_\_\_\_\_\_\_\_\_\_\_\_\_\_\_\_\_\_\_\_\_\_\_\_\_\_\_\_\_\_\_\_\_\_\_\_\_\_\_\_\_\_\_\_\_ \_\_\_\_\_\_\_\_\_\_\_\_\_\_\_\_\_\_\_\_\_\_\_\_\_\_\_\_\_\_\_\_\_\_\_\_\_\_\_\_\_\_\_\_\_\_\_\_\_\_\_\_\_\_\_\_\_\_\_\_\_\_\_\_\_\_ \_\_\_\_\_\_\_\_\_\_\_\_\_\_\_\_\_\_\_\_\_\_\_\_\_\_\_\_\_\_\_\_\_\_\_\_\_\_\_\_\_\_\_\_\_\_\_\_\_\_\_\_\_\_\_\_\_\_\_\_\_\_\_\_\_\_ \_\_\_\_\_\_\_\_\_\_\_\_\_\_\_\_\_\_\_\_\_\_\_\_\_\_\_\_\_\_\_\_\_\_\_\_\_\_\_\_\_\_\_\_\_\_\_\_\_\_\_\_\_\_\_\_\_\_\_\_\_\_\_\_\_\_

3) ∆ιαλέξτε ένα από τα γράµµατα που έχετε αντιστοιχήσει (το γράµµα αυτό θα πρέπει να βρίσκεται στην πρώτη στήλη του πίνακα κάτω από τον τίτλο «Γράµµατα») και γράψτε τη θέση του στο αλφάβητο (π.χ. το γράµµα Γ βρίσκεται στη θέση 3 στο Ελληνικό Αλφάβητο)

Αρχικό Γράµµα ........ Θέση.........

4) Με ποιό γράµµα το αντικαταστήσατε και ποια θέση έχει αυτό το γράµµα στο Ελληνικό Αλφάβητο;

Αντιστοίχηση µε Γράµµα........ Θέση

5) Κάνετε ό,τι λένε οι ερωτήσεις 3 και 4 για άλλο ένα γράµµα

Αρχικό Γράµµα ........ Θέση.........

Αντιστοίχηση µε Γράµµα........ Θέση

6) Δοκιμάστε να περιγράψετε το «κλειδί της κωδικοποίησης». Αρχικά με κείμενο και έπειτα

με έναν μαθηματικό τύπο

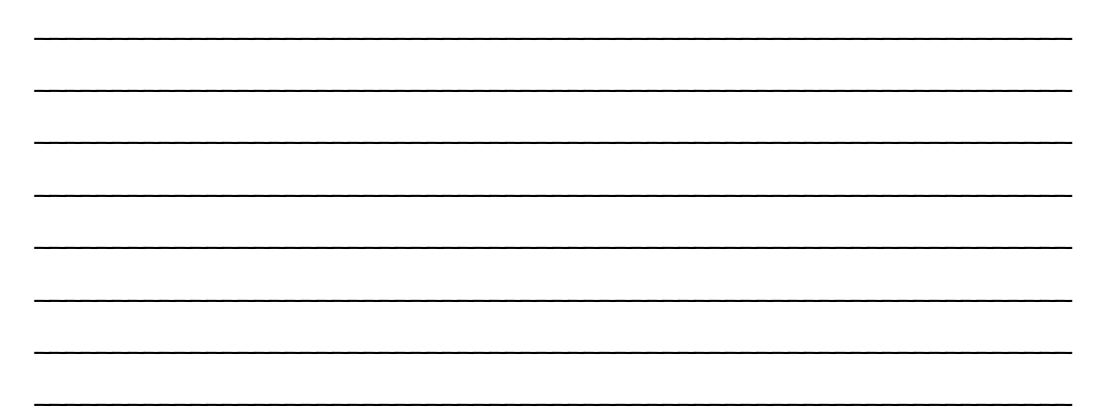

**CBD** 

#### ΠΛΗΡΟΦΟΡΙΕΣ

Στατιστικά στοιχεία για τη συχνότητα εµφάνισης των γραµµάτων στα Ελληνικά. Ο πίνακας βασίζεται σε δείγµα λογοτεχνικού κειµένου 194.304 χαρακτήρων. Πηγή: S.Singh (2001) Κώδικες και Μυστικά: Η σαγηνευτική ιστορία των κρυπτογραφηµένων µηνυµάτων από την αρχαία Αίγυπτο έως το Internet. Εκδ. Π. Τραυλός, Αθήνα, σ. 45

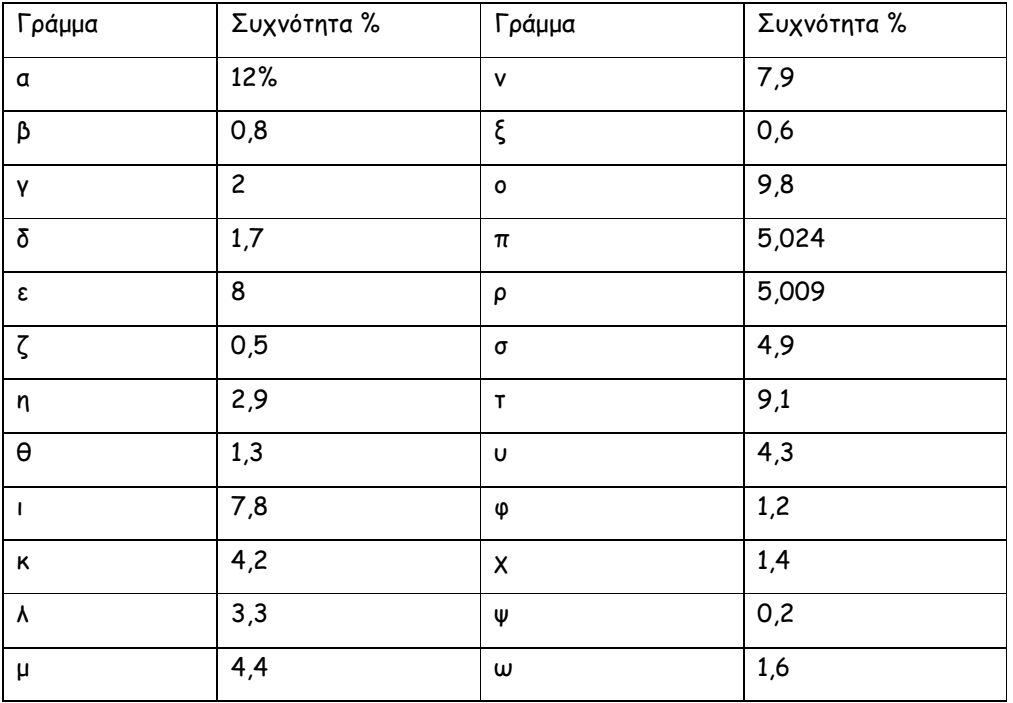

Στην αποκρυπτογράφηση του κειµένου βοηθούν τα τελευταία γράµµατα των ελληνικών λέξεων (τα οποία µπορεί να είναι: ς, ν, α, ι, η, ο, ε, ω, υ). Επίσης συχνές δισύλλαβες λέξεις στα Ελληνικά µπορεί να είναι: οι, τη, το, τι, κι, να, µα, θα, σε, ως

 $C380$ 

### Φύλλο Εργασίας 2α (για συνεργαζόµενες οµάδες)

Ήρθε η ώρα να κωδικοποιήσετε το δικό σας κείµενο. Μπορείτε να παίξετε µε τα υπόλοιπα µέλη της οµάδας σας ή µε µία άλλη οµάδα. Σκεφτείτε ένα κείµενο που θέλετε να κωδικοποιήσετε. Να µην είναι πάρα πολύ εύκολο ούτε πάρα πολύ δύσκολο. Αν σας είναι δύσκολο να σκεφτείτε µόνοι σας το κείµενο µπορείτε να πληκτρολογήσετε κάτι που διαβάσατε και σας άρεσε ή βρήκατε ενδιαφέρον. Εναλλακτικά και αν έχετε πρόσβαση στο διαδίκτυο µπορείτε να επισκεφθείτε την Ελληνική Βικιπαίδεια (http://el.wikipedia.org/) και να διαλέξετε ένα κείµενο από κει.

#### Ο∆ΗΓΙΕΣ

Για να κωδικοποιήσετε το κείµενό σας

1. Ανοίξτε το αρχείο «Κρυπτογράφηση 2.mwd» ή πιέστε το κουµπί «Κρυπτογράφηση Νέου κειµένου» αν βρίσκεστε ακόµη στο αρχείο «Κρυπτογράφηση 1. mwd»

2.Πληκτρολογήστε το κείµενο που βρήκατε ή που σκεφτήκατε στο λευκό πλαίσιο (βλ. παρακάτω εικόνα) στο σηµείο που γράφει «Ε∆Ω ΠΛΗΤΡΟΛΟΓΕΙΤΑΙ ΤΟ ΝΕΟ ΚΕΙΜΕΝΟ»

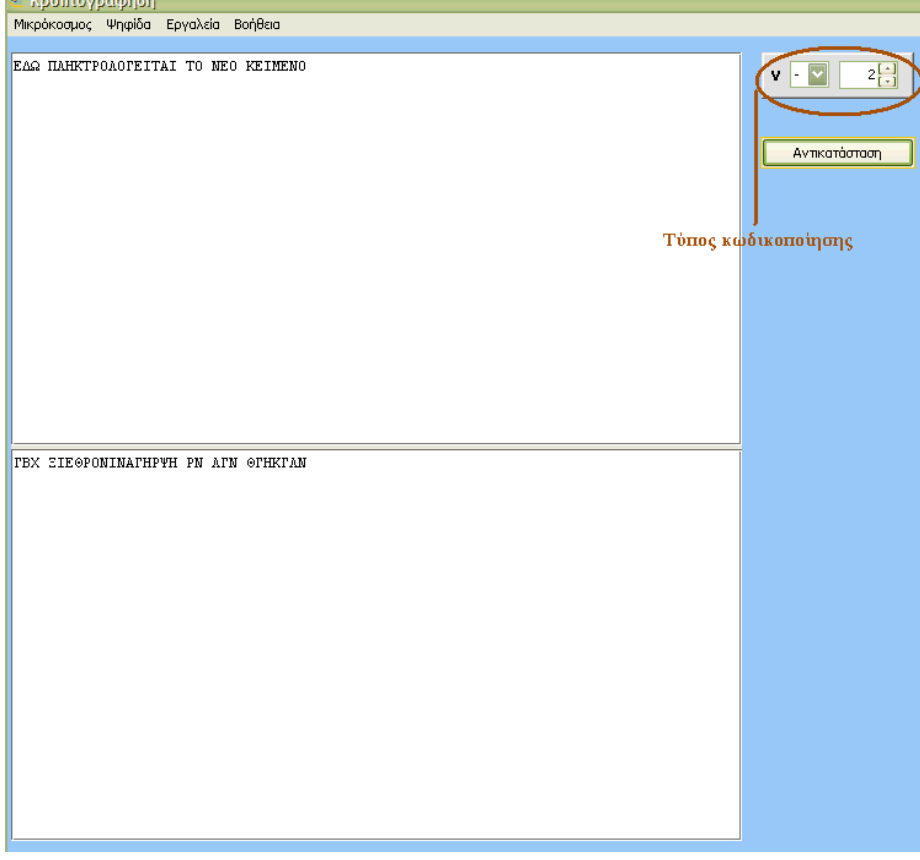

3. Μόλις τελειώσετε την πληκτρολόγηση ή αφού επικολλήσετε το κείµενο σας (από το πληκτρολόγιο πιέζοντας Ctrl V) τότε πηγαίνετε στο γκρι πλαίσιο και γράψτε τον τύπο κωδικοποίησης που ανακαλύψατε όταν αποκρυπτογραφούσατε το κείµενό σας.

4. Πιέστε το κουµπί «Αντικατάσταση». Θα δείτε να εµφανίζεται στο κάτω µέρος του λευκού πλαισίου του κείµενό σας κρυπτογραφηµένο.

5. Αντιγράψτε το κρυπτογραφηµένο κείµενο σε ένα αρχείο word αποθηκεύστε το µε τίτλο «Κρυπτ4.doc»

6. ∆ώστε το ηλεκτρονικό αρχείο στην οµάδα µε την οποία συνεργάζεστε. Αντίστοιχα πάρτε από εκείνους το κρυπτογραφηµένο κείµενο που ετοίµασαν για σας.

7. Ανοίξτε το αρχείο «Κρυπτογράφηση 3. mwd» και αντιγράψτε από το word το κρυπτογραφηµένο κείµενο.

8. Επικολλήστε το κρυπτογραφηµένο κείµενο στο πάνω µέρος του λευκού πλαισίου όπως φαίνεται στην παρακάτω εικόνα

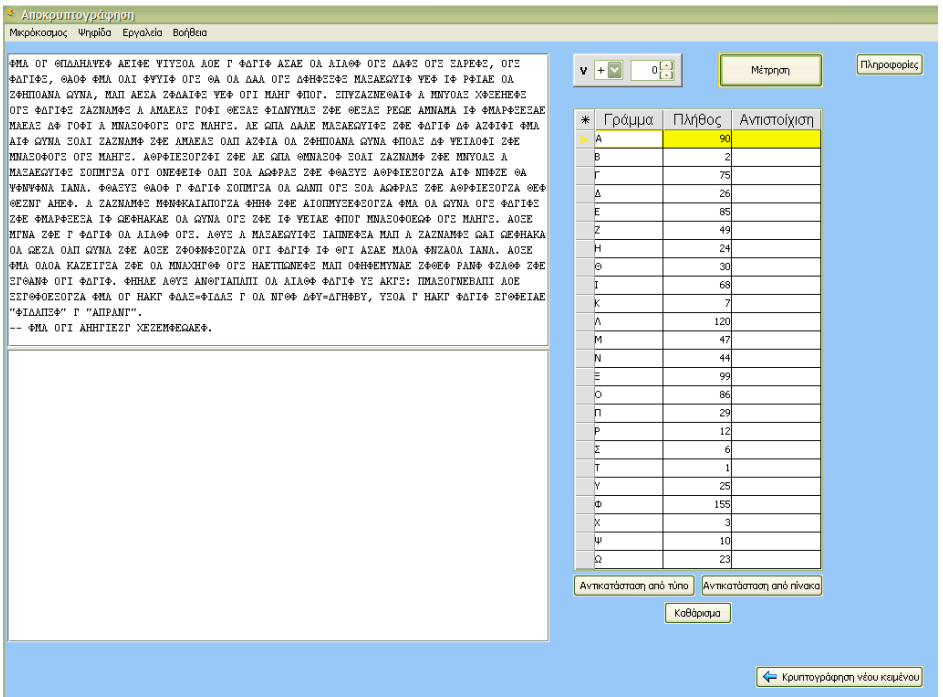

### Φύλλο Εργασίας 2β (για νέα παιχνίδια κρυπτογράφησης)

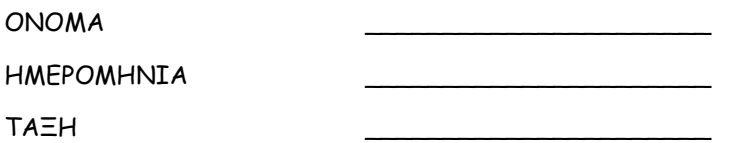

Ήρθε η ώρα να κωδικοποιήσετε το δικό σας κείµενο. Μπορείτε να παίξετε µε τα υπόλοιπα µέλη της οµάδας σας ή µε µία άλλη οµάδα. Σκεφτείτε ένα κείµενο που θέλετε να κωδικοποιήσετε. Να µην είναι πάρα πολύ εύκολο ούτε πάρα πολύ δύσκολο. Αν σας είναι δύσκολο να σκεφτείτε µόνοι σας το κείµενο µπορείτε να πληκτρολογήσετε κάτι που διαβάσατε και σας άρεσε ή βρήκατε ενδιαφέρον. Εναλλακτικά και αν έχετε πρόσβαση στο διαδίκτυο µπορείτε να επισκεφθείτε την Ελληνική Βικιπαίδεια (http://el.wikipedia.org/) και να διαλέξετε ένα κείµενο από κει.

#### Ο∆ΗΓΙΕΣ

Για να κωδικοποιήσετε το κείµενό σας

1. Ανοίξτε το αρχείο «Κρυπτογράφηση 2.mwd» ή πιέστε το κουµπί «Κρυπτογράφηση Νέου κειµένου» αν βρίσκεστε ακόµη στο αρχείο «Κρυπτογράφηση 1. mwd»

2.Πληκτρολογήστε το κείµενο που βρήκατε ή που σκεφτήκατε στο λευκό πλαίσιο (βλ. παρακάτω εικόνα) στο σηµείο που γράφει «Ε∆Ω ΠΛΗΤΡΟΛΟΓΕΙΤΑΙ ΤΟ ΝΕΟ ΚΕΙΜΕΝΟ»

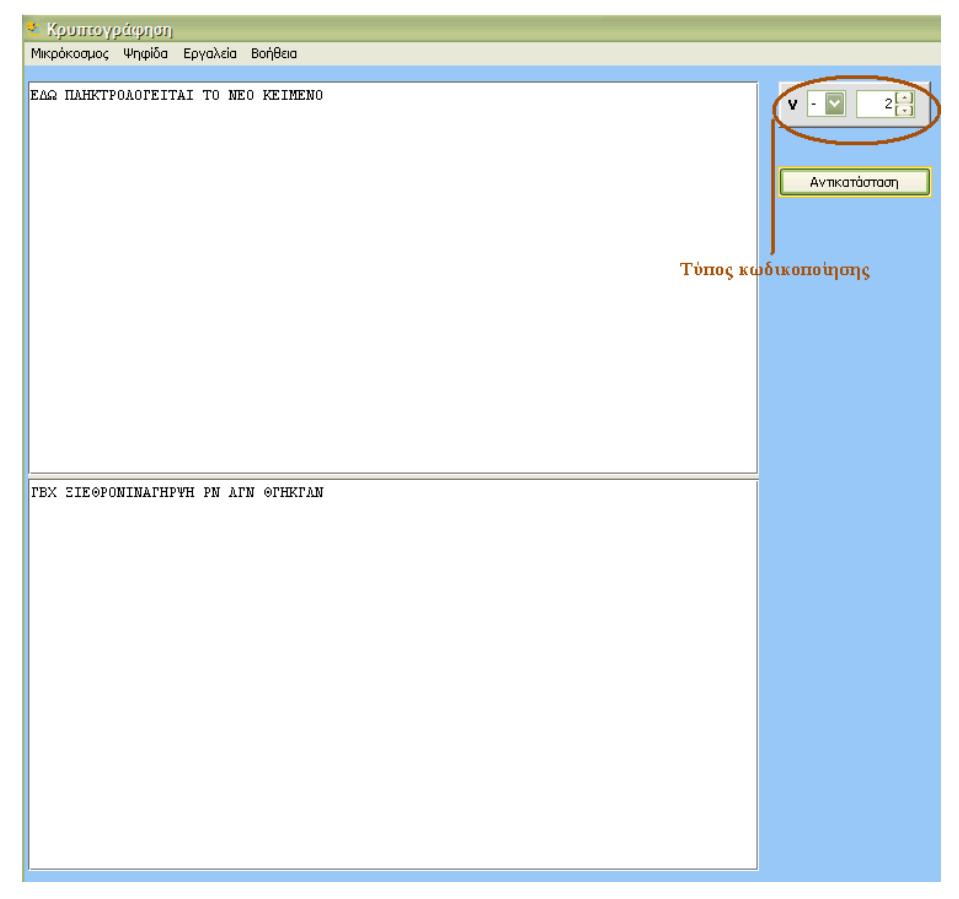

3. Μόλις τελειώσετε την πληκτρολόγηση ή αφού επικολλήσετε το κείµενο σας (από το πληκτρολόγιο πιέζοντας Ctrl V) τότε πηγαίνετε στο γκρι πλαίσιο και γράψτε όποιον τύπο κωδικοποίησης θέλετε

4. Πιέστε το κουµπί «Αντικατάσταση». Θα δείτε να εµφανίζεται στο κάτω µέρος του λευκού πλαισίου του κείµενό σας κρυπτογραφηµένο.

6. Αντιγράψτε το κρυπτογραφηµένο κείµενο (αυτό που φαίνεται στο κάτω µέρος του πλαισίου) από το πληκτρολόγιό σας πιέζοντας τα κουµπιά (ctrl C)

7. Αντιγράψτε το κρυπτογραφηµένο κείµενο σε ένα αρχείο word αποθηκεύστε το µε τίτλο «Κρυπτ4.doc»

8. ∆ώστε το ηλεκτρονικό αρχείο στην οµάδα µε την οποία συνεργάζεστε. Αντίστοιχα πάρτε από εκείνους το κρυπτογραφηµένο κείµενο που ετοίµασαν για σας.

9. Ανοίξτε το αρχείο «Κρυπτογράφηση 3. mwd» και αντιγράψτε από το word το κρυπτογραφηµένο κείµενο στο πάνω µέρος του λευκού πλαισίου όπως φαίνεται στην παρακάτω εικόνα

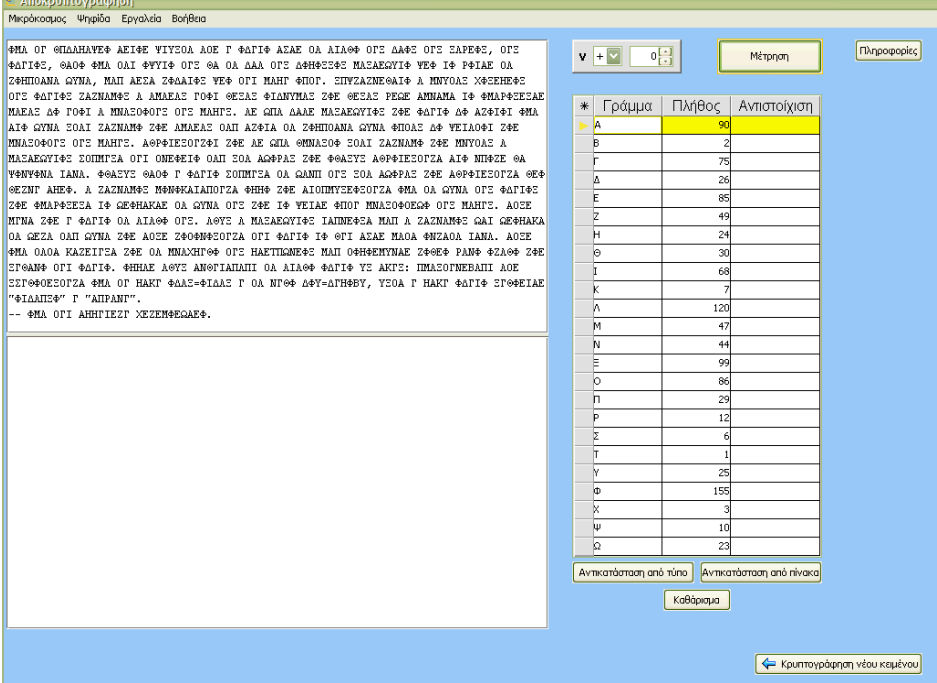

### Φύλλο Εργασίας 3α (για συνεργαζόµενες οµάδες)

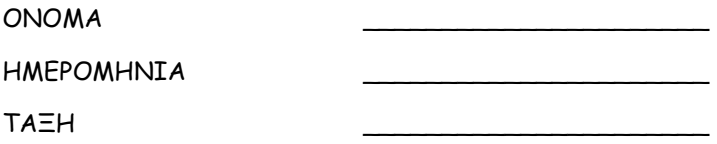

1. Ανοίξτε το αρχείο που σας έδωσε η οµάδα µε την οποία συνεργάζεστε (θα έχει τίτλο «Κρυπτ4.doc»). Επιλέξτε και αντιγράψτε το κρυπτογραφηµένο κείµενο από το word. Ανοίξτε το αρχείο «crypto3.mwd» και επικολλήστε το κρυπτογραφηµένο κείµενο στο πάνω µέρος του πλαισίου κειµένου.

2. ∆ηµιουργήστε τον τύπο που ανακαλύψατε όταν αποκρυπτογραφούσατε το πρώτο κείµενο (η φάση κατά την οποία δουλεύατε στον µικρόκοσµο «Κρυπτογράφηση 1.mwd» Αν δεν τον θυµάστε ανατρέξτε στο φύλλο εργασίας 1 που έχετε ήδη συµπληρώσει.

### Φύλλο Εργασίας 2

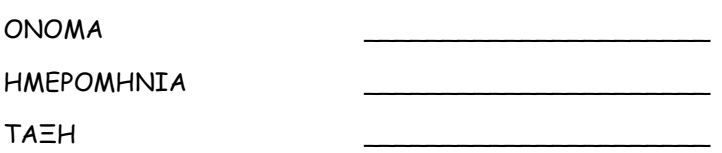

Όπως θα έχετε ήδη παρατηρήσει κάθε φορά που δηµιουργείται ένα άνοιγµα που εµποδίζει το ανθρωπάκι να συνεχίσει τη πορεία του, κάτω από το άνοιγµα εµφανίζεται ένας αριθµός που δείχνει ποιο είναι το µήκος του. Συνεπώς γνωρίζετε ποιο είναι ακριβώς το µήκος της γέφυρας που θέλετε να δηµιουργηθεί. Επίσης για κάθε µπαλόνι γνωρίζετε τη διάµετρό του. Προσπαθήστε να συσχετίσετε αυτά τα δύο µεγέθη. Αν καταφέρετε να βρείτε τη σχέση που συνδέει αυτά τα δύο µεγέθη, στη συνέχεια θα είναι πολύ εύκολο να επιλέγετε κάθε φορά τα σωστά µπαλόνια (χρησιµοποιώντας αν θέλετε και την αριθµοµηχανή στο κάτω δεξιά µέρος της οθόνης).

Κάθε φορά που καταφέρνετε να γεφυρώσετε το χάσµα ακριβώς, σηµειώστε τις τιµές στον παρακάτω πίνακα.

\_\_\_\_\_\_\_\_\_\_\_\_\_\_\_\_\_\_\_\_\_\_\_\_\_\_\_\_\_\_\_\_\_\_\_\_\_\_\_\_\_\_\_\_\_\_\_\_\_\_\_\_\_\_\_\_\_\_\_\_\_\_\_\_\_\_\_\_\_\_\_\_\_ \_\_\_\_\_\_\_\_\_\_\_\_\_\_\_\_\_\_\_\_\_\_\_\_\_\_\_\_\_\_\_\_\_\_\_\_\_\_\_\_\_\_\_\_\_\_\_\_\_\_\_\_\_\_\_\_\_\_\_\_\_\_\_\_\_\_\_\_\_\_\_\_\_ \_\_\_\_\_\_\_\_\_\_\_\_\_\_\_\_\_\_\_\_\_\_\_\_\_\_\_\_\_\_\_\_\_\_\_\_\_\_\_\_\_\_\_\_\_\_\_\_\_\_\_\_\_\_\_\_\_\_\_\_\_\_\_\_\_\_\_\_\_\_\_\_\_ \_\_\_\_\_\_\_\_\_\_\_\_\_\_\_\_\_\_\_\_\_\_\_\_\_\_\_\_\_\_\_\_\_\_\_\_\_\_\_\_\_\_\_\_\_\_\_\_\_\_\_\_\_\_\_\_\_\_\_\_\_\_\_\_\_\_\_\_\_\_\_\_\_ \_\_\_\_\_\_\_\_\_\_\_\_\_\_\_\_\_\_\_\_\_\_\_\_\_\_\_\_\_\_\_\_\_\_\_\_\_\_\_\_\_\_\_\_\_\_\_\_\_\_\_\_\_\_\_\_\_\_\_\_\_\_\_\_\_\_\_\_\_\_\_\_\_ \_\_\_\_\_\_\_\_\_\_\_\_\_\_\_\_\_\_\_\_\_\_\_\_\_\_\_\_\_\_\_\_\_\_\_\_\_\_\_\_\_\_\_\_\_\_\_\_\_\_\_\_\_\_\_\_\_\_\_\_\_\_\_\_\_\_\_\_\_\_\_\_\_ \_\_\_\_\_\_\_\_\_\_\_\_\_\_\_\_\_\_\_\_\_\_\_\_\_\_\_\_\_\_\_\_\_\_\_\_\_\_\_\_\_\_\_\_\_\_\_\_\_\_\_\_\_\_\_\_\_\_\_\_\_\_\_\_\_\_\_\_\_\_\_\_\_ \_\_\_\_\_\_\_\_\_\_\_\_\_\_\_\_\_\_\_\_\_\_\_\_\_\_\_\_\_\_\_\_\_\_\_\_\_\_\_\_\_\_\_\_\_\_\_\_\_\_\_\_\_\_\_\_\_\_\_\_\_\_\_\_\_\_\_\_\_\_\_\_\_

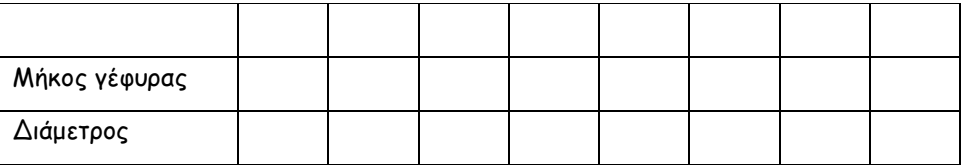

Τι παρατηρείτε;

# 4.Φάρµα Στρουθοκαµήλων

### Φύλλο Εργασίας 1: Εξερευνώντας τη Φάρµα Στρουθοκαµήλων

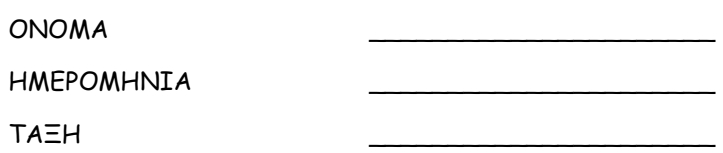

#### Οδηγίες Παιχνιδιού

Στη φάρµα του κ. Ανέστη ζουν πολλά ζώα. Ο κ. Ανέστης κάθε µέρα µαζεύει τα αυγά και τα πηγαίνει στην αγορά. Αυτό πρέπει να γίνει όσο το δυνατό συντοµότερα µιας και η τιµή των αυγών εξαρτάται από το χρόνο παραγωγής τους. Οδηγήστε τον αγρότη στα αυγά και προσπαθήστε να αποφύγει τα ζώα τα οποία πανικοβάλλονται και τον καθυστερούν αδικαιολόγητα. Στην οθόνη του παιχνιδιού βλέπετε τη φάρµα µε τα ζώα και τα αυγά καθώς και τον κ. Ανέστη. Υπάρχουν οι οδηγίες καθώς και το κουµπί για το Νέο παιχνίδι και το κουµπί Έναρξης/∆ιακοπής της κίνησης του ανθρώπου. Θα δείτε επίσης στον Πίνακα πληροφορίες για το χρόνο διάρκειας του παιχνιδιού καθώς και την απόσταση του ανθρώπου από κάθε αυγό. Υπάρχει επίσης η Αριθµοµηχανή και το ∆ιάνυσµα. Με το διάνυσµα µπορείτε να καθορίσετε προς τα πού θα κινηθεί ο άνθρωπος καθώς και το πόσο γρήγορα. Το σκορ σας αυξάνει κάθε φορά που ένα αυγό συλλέγεται αλλά οι πόντοι που κερδίζετε για κάθε αυγό µειώνονται όσο περνά ο χρόνος µιας και η τιµή τους στην αγορά µειώνεται.

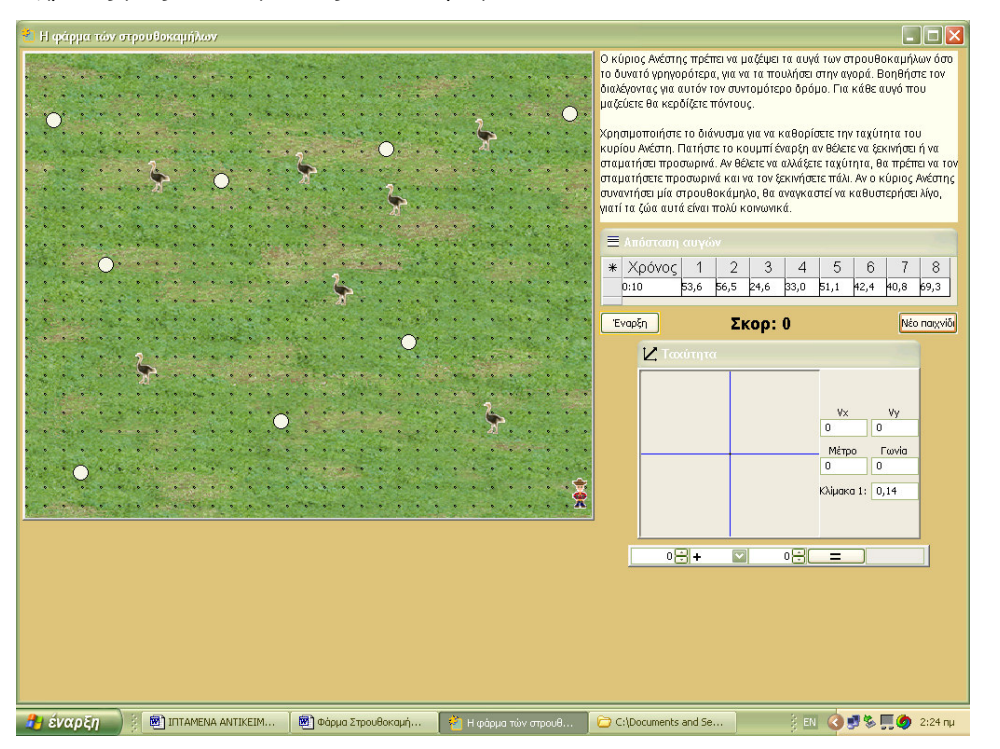

∆οκιµάστε το παιχνίδι και σηµειώστε στον πίνακα που ακολουθεί το σκορ σας.

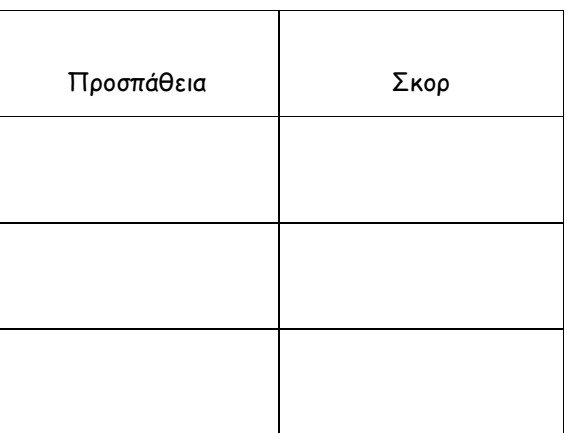

Καταγράψτε τεχνικές που χρησιµοποιήσατε για να πετύχετε µεγαλύτερο σκορ;

### Φύλλο Εργασίας 2:Μελέτη παραµέτρων

ΟΝΟΜΑ

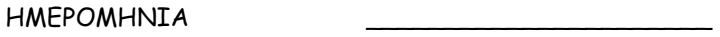

ΤΑΞΗ \_\_\_\_\_\_\_\_\_\_\_\_\_\_\_\_\_\_\_\_\_\_

1. Πειραµατιστείτε µε τη ψηφίδα γράφηµα. Ποια είναι η µεγαλύτερη τιµή (µέτρο) που µπορεί να πάρει η ταχύτητα του ανθρώπου;

2. Ξεκινήστε ένα νέο παιχνίδι και κινήστε τον άνθρωπο προς τα πάνω (κατακόρυφα). Σχεδιάστε το διάνυσµα της ταχύτητα στο χώρο που ακολουθεί.

Ποια είναι τότε η τιµή της γωνίας: ……………………………………………………………………….

3. Κινήστε τον άνθρωπο διαγώνια προς τα κάτω. Σχεδιάστε το διάνυσµα της ταχύτητα στο χώρο που ακολουθεί.

Ποια είναι τότε η τιµή της γωνίας: ……………………………………………………………………….

4. Κινήστε τον άνθρωπο οριζόντια προς τα αριστερά. Σχεδιάστε το διάνυσµα της ταχύτητα στο χώρο που ακολουθεί.

Ποια είναι τότε η τιµή της γωνίας: ……………………………………………………………………….

5. Μπορείτε να διατυπώσετε έναν κανόνα για τις τιµές της γωνίας ανάλογα µε την κατεύθυνση κίνησης του ανθρώπου;

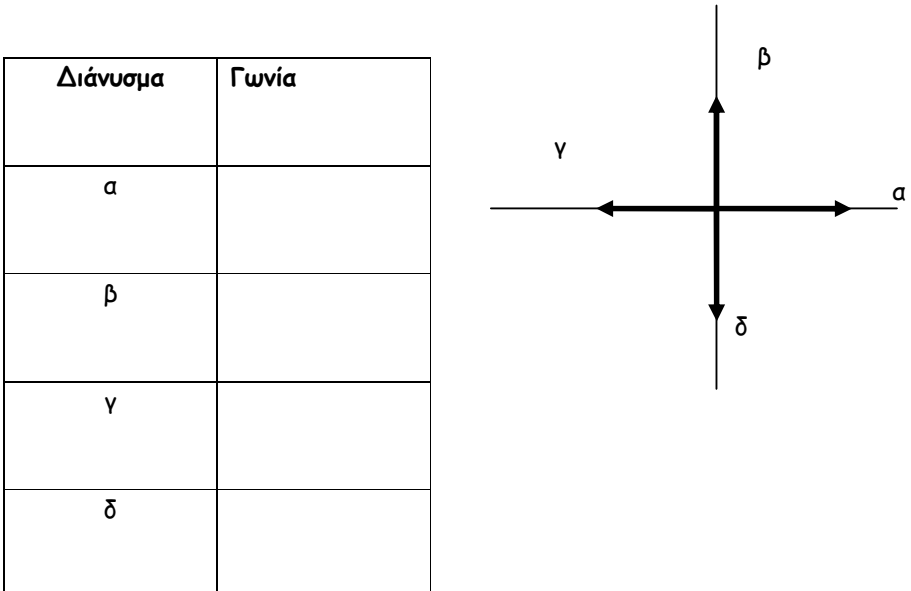

6. Παίξτε πάλι το παιχνίδι και σηµειώστε το σκορ σας.

# 5.Επαρχιακός ∆ρόµος

### Φύλλο Εργασίας 1: Εξερεύνηση στον Επαρχιακό ∆ρόµο

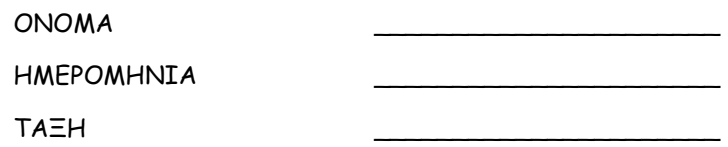

#### Οδηγίες Παιχνιδιού

Η οθόνη του παιχνιδιού περιλαµβάνει το δρόµο. Πάνω στο δρόµο κινούνται το αυτοκίνητο και κάποια ζώα τα οποία εµφανίζονται µε τυχαίο τρόπο σε διάφορες αποστάσεις από το αυτοκίνητο.

Το παιχνίδι έχει 9 οθόνες. Στην πρώτη οθόνη εµφανίζεται ένα ζώο (3 προσπάθειες) έπειτα δύο ζώα και τέλος τρία ζώα. Στον Πίνακα 1 της οθόνης εµφανίζονται πληροφορίες για την ταχύτητα, η εικόνα και το όνοµα του κάθε ζώου καθώς και η απόσταση που έχει αρχικά το αυτοκίνητο από το ζώο αυτό. Ένας δεύτερος *Πίνακας 2* σας δίνει πληροφορίες για το αυτοκίνητο. Για να παίξετε το παιχνίδι θα πρέπει να πατήσετε το κουμπί *Επαναφορά και το Έναρξη παιχνιδιού*. Με το *Διαδρομέα* (slider) µπορείτε να καθορίσετε την τιµή της ταχύτητας του αυτοκινήτου σε χιλιόµετρα ανά ώρα (Km/h). Στον πίνακα του αυτοκινήτου τότε εµφανίζεται η ταχύτητα του σε µέτρα ανά δευτερόλεπτο (m/s).

Με το κουμπί *Εκκίνηση* το αυτοκίνητο ξεκινά καθώς επίσης και τα ζώα. Αν σε κάθε οθόνη η ταχύτητα που επιλέξετε είναι ικανοποιητική και τα ζώα διασχίζουν τον δρόµο µε ασφάλεια τότε κερδίζετε πόντους (Σκόρ) ανάλογα µε το πόσο γρήγορα κινείται το αυτοκίνητο.

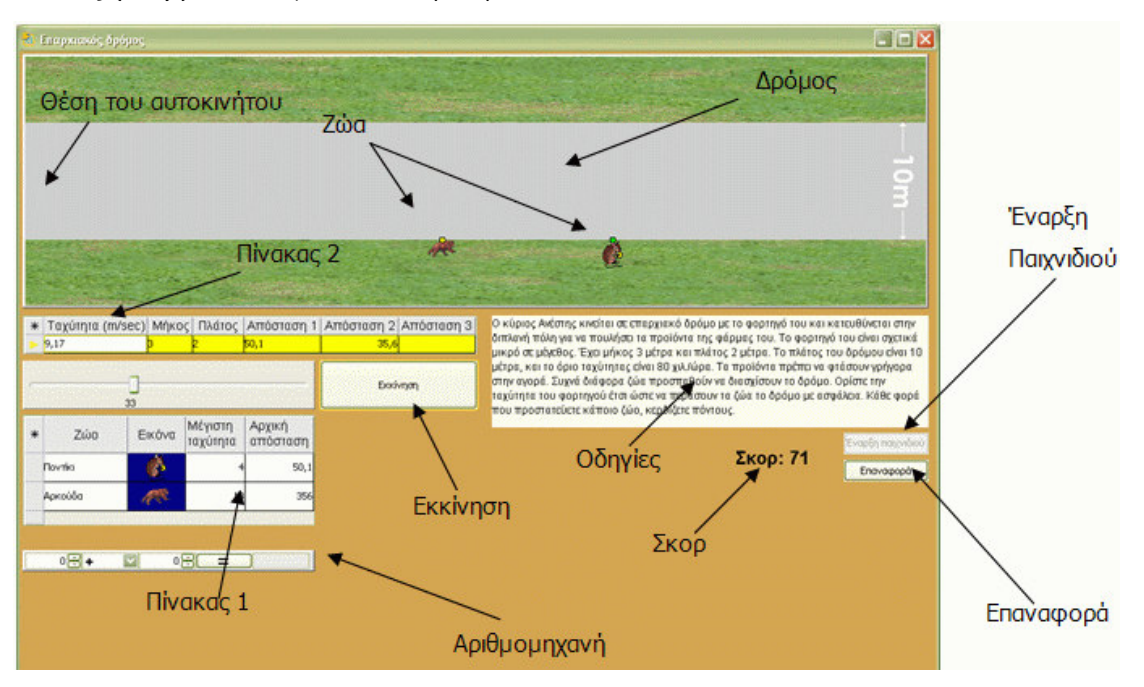

Εικόνα 1

Αν πραγµατοποιηθεί σύγκρουση τότε το παιχνίδι διακόπτεται και πρέπει να ξεκινήσετε από την αρχή. Κάτω αριστερά της οθόνης υπάρχει μία βοηθητική *Αριθμομηχανή* για απλές πράξεις. Πληκτρολογήστε το νούµερο που σας ενδιαφέρει και καταχωρήστε το πατώντας Enter. Επιλέξτε από τη λίστα την πράξη που επιθυµείτε και τέλος πληκτρολογήστε και τον δεύτερο αριθµό. Πατήστε στο ίσον και έχετε το αποτέλεσµα.

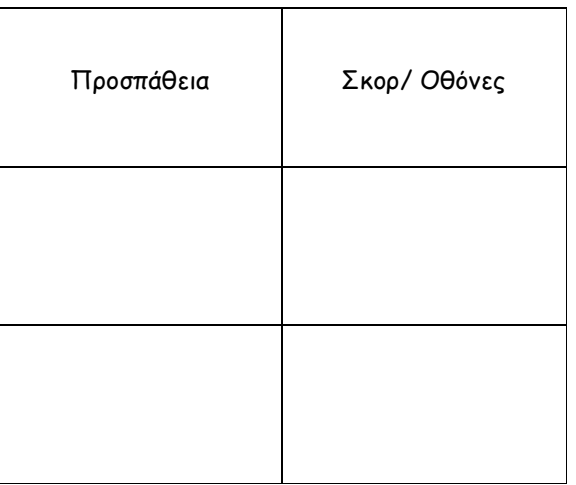

Παίξτε το παιχνίδι και καταγράψτε το σκορ σας.

Καταγράψτε τεχνικές που χρησιµοποιήσατε για να πετύχετε µεγαλύτερο σκορ;

Πότε συµβαίνει σύγκρουση ζώου αυτοκινήτου;

Ποια συνθήκη πρέπει να ικανοποιείται για να περάσει το ζώο µε ασφάλεια το δρόµο;

### Φύλλο Εργασίας 2: Μελέτη παραµέτρων

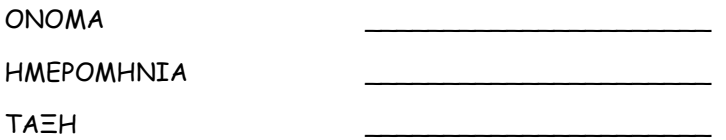

Ξεκινήστε ένα καινούργιο παιχνίδι.

1. Καταγράψτε τα στοιχεία του ζώου στον παρακάτω πίνακα. Χρησιµοποιήστε όπου χρειάζεται κατάλληλες µονάδες µέτρησης

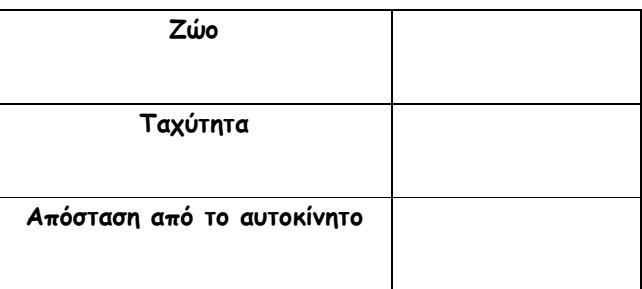

2. Πόσο χρόνο χρειάζεται το ζώο για να διασχίσει τον δρόµο;

3. Επιλέξτε µία τιµή ταχύτητας για το αυτοκίνητο. Που θα βρίσκεται το αυτοκίνητο στο χρόνο που υπολογίσατε στο ερώτηµα 2;

4. Ποια είναι η µέγιστη ταχύτητα που µπορεί να έχει το αυτοκίνητο για να περάσει το ζώο µε ασφάλεια τον δρόµο; Πως καταλήξατε σε αυτήν την απάντηση;

5. ∆οκιµάστε την ταχύτητα που υπολογίσατε στο ερώτηµα 4. Τι παρατηρείτε;

6.Εφαρµόστε τη στρατηγική που διατυπώσατε στο ερώτηµα 4 και σε άλλες περιπτώσεις του παιχνιδιού. Κάντε τροποποιήσεις στη στρατηγική σας αν αυτό είναι απαραίτητο. Καταγράψετε τις παρατηρήσεις σας.

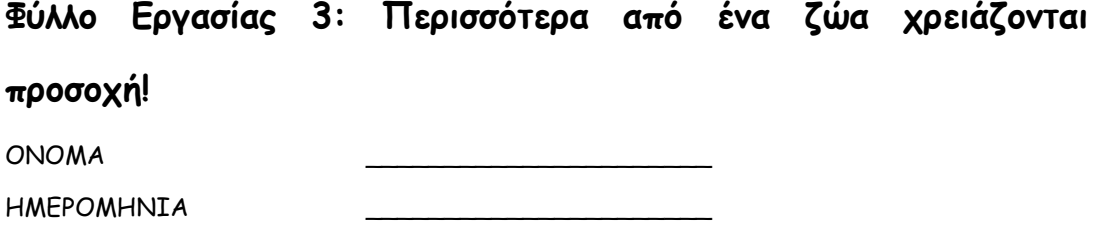

ΤΑΞΗ \_\_\_\_\_\_\_\_\_\_\_\_\_\_\_\_\_\_\_\_\_\_

Με βάση την εµπειρία που έχετε αποκτήσει προσπαθήστε να διατυπώσετε µία µεθοδολογία / στρατηγική για την επιλογή της κατάλληλης ταχύτητας στην περίπτωση που δύο ή περισσότερα ζώα προσπαθούν να διασχίσουν το δρόµο. Καταγράψτε τη στρατηγική σας.

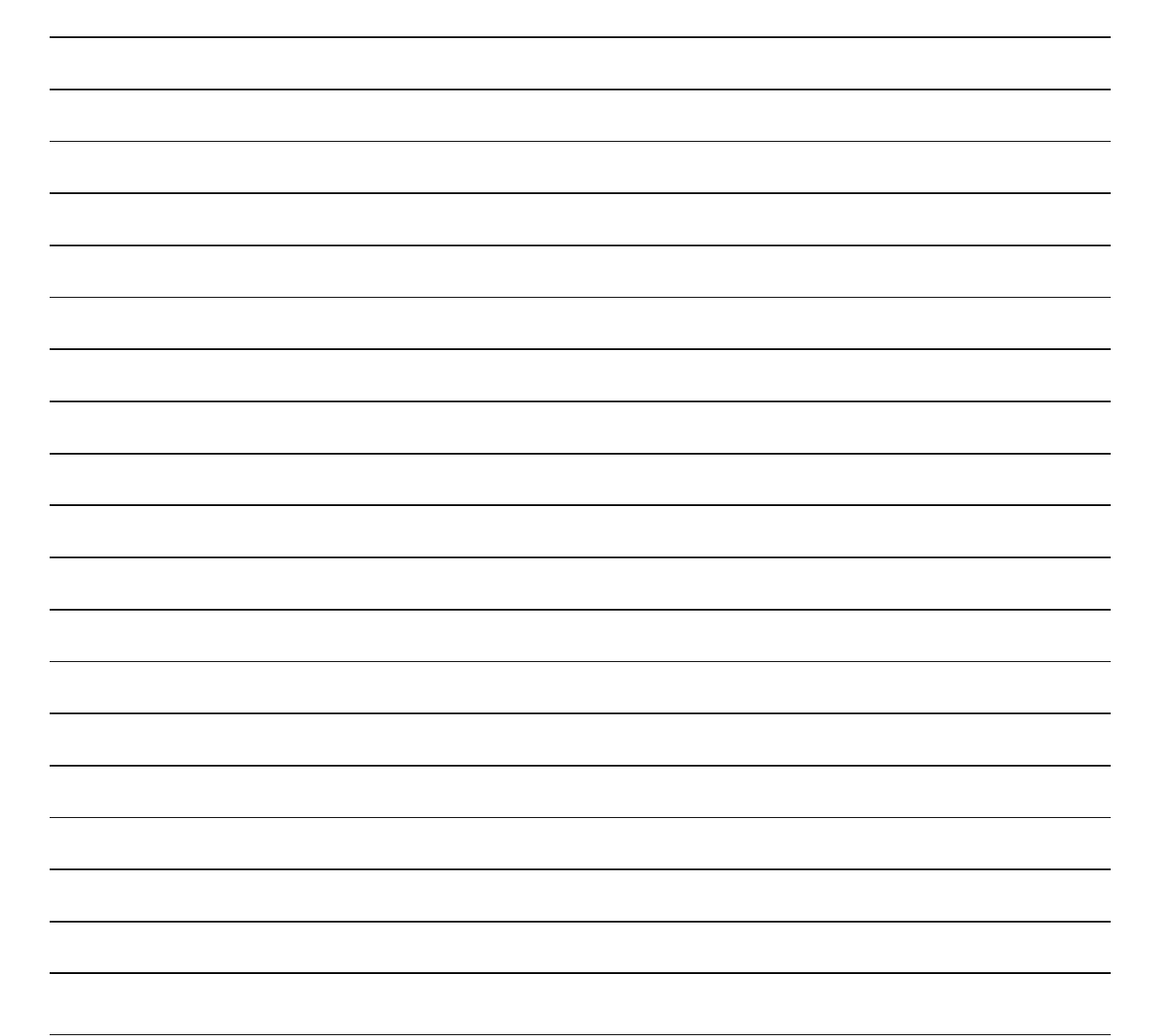

### 6.Ναρκοπέδιο

### <sup>Φ</sup>ύλλο Εργασίας 1: 1° είδος παιχνιδιού: Συμμετρία

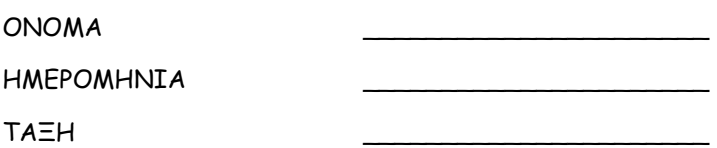

Στο αριστερό µέρος της οθόνης σας βλέπετε ένα ναρκοπέδιο. Σε κάποια τετραγωνάκια έχουν τοποθετηθεί νάρκες ενώ κάποια άλλα όχι. Προσπαθήστε να βρείτε όλα τα τετραγωνάκια που δεν έχουν νάρκες.

Υπάρχουν δύο διαφορετικά είδη παιχνιδιού : Συµµετρία και Ακολουθίες. Τα ονόµατα αυτά υποδηλώνουν τον τρόπο που έχει γίνει η διαµόρφωση του κάθε ναρκοπεδίου.

Επιλέξτε ποιο είδος παιχνιδιού θέλετε να παίξετε καθώς και το επίπεδο δυσκολίας.

1 ο είδος παιχνιδιού – Συµµετρία

Πατήστε το κουµπί Έναρξη.

Αποκαλύπτεται το αριστερό µισό του ναρκοπεδίου. Με πράσινο χρώµα υποδηλώνονται τα σηµεία στα οποία δεν έχουν τοποθετηθεί νάρκες. Το υπόλοιπο µισό ναρκοπέδιο θα πρέπει να το «καθαρίσετε» εσείς βρίσκοντας τα σηµεία που δεν έχουν τοποθετηθεί νάρκες. Τα σηµεία αυτά είναι συµµετρικά ως προς ένα νοητό άξονα που διέρχεται από το µέσον του ναρκοπέδιου.

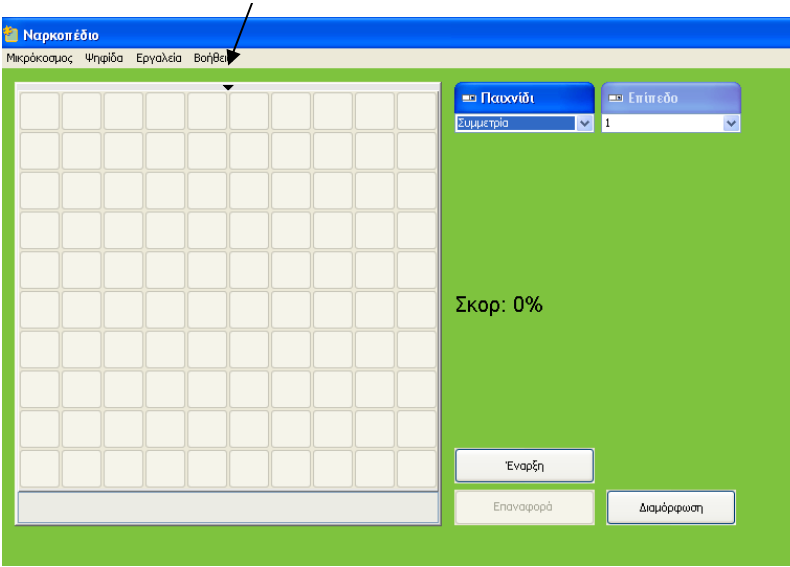

Άξονας συµµετρίας

Τοποθετώντας τον κέρσορα σε όποιο τετραγωνάκι θέλετε, µπορείτε να βλέπετε τις συντεταγµένες του στο κάτω αριστερό µέρος του ναρκοπέδιου. Έτσι, αν για παράδειγµα µια νάρκη είναι τοποθετηµένη στο τετραγωνάκι µε συντεταγµένες (-4, 2) ποιες νοµίζετε ότι είναι οι συντεταγµένες του συµµετρικού του; \_\_\_\_\_\_\_\_

Κάθε φορά που βρίσκετε ένα τετραγωνάκι χωρίς νάρκη, αυξάνεται το σκορ σας.

Θα πρέπει όµως να είστε προσεκτικοί στις εκτιµήσεις σας γιατί σε περίπτωση λάθους θα πέσετε σε νάρκη και θα χάσετε.

#### Καλή επιτυχία !

#### Ναρκοπέδιο

### Φύλλο Εργασίας 2: 2<sup>ο</sup> είδος παιχνιδιού – Ακολουθίες

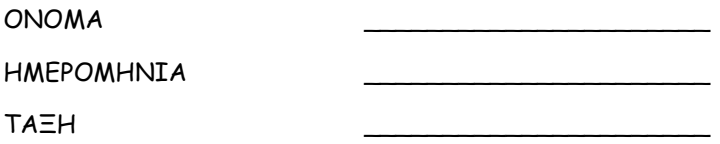

Αφού επιλέξετε το είδος παιχνιδιού Ακολουθίες και το επίπεδο δυσκολίας που θέλετε πατήστε το κουµπί Έναρξη.

Αποκαλύπτονται οι δύο πρώτες σειρές του ναρκοπεδίου. Με πράσινο χρώµα υποδηλώνονται τα σηµεία στα οποία δεν έχουν τοποθετηθεί νάρκες. Το υπόλοιπο ναρκοπέδιο θα πρέπει να το «καθαρίσετε» εσείς βρίσκοντας τα σηµεία που δεν έχουν τοποθετηθεί νάρκες.

Πατήστε το κουµπί Αρίθµηση.

Σε κάθε τετραγωνάκι έχει µπει ο αριθµός του. Προσπαθήστε να βρείτε τη σχέση που διέπει τα «καθαρά» τετραγωνάκια (αυτά δηλαδή που δεν έχουν νάρκες). Για παράδειγµα στο πρώτο επίπεδο δυσκολίας µια από τις περιπτώσεις που µπορεί να σας τύχει είναι εκείνη στην οποία τα τετραγωνάκια που δεν έχουν νάρκες είναι τα : 2, 4, 6, 8, 10, 12, 14, 16, 18, 20. Τι είναι αυτοί οι αριθµοί; \_\_\_\_\_\_

Όταν καταφέρετε να βρείτε τη σχέση που διέπει αυτούς τους αριθµούς, θα έχετε πλέον βρει τον τρόπο µε τον οποίο φτιάχτηκε όλο το ναρκοπέδιο και εύκολα πλέον θα µπορέσετε να το «καθαρίσετε», να βρείτε όλα τα τετραγωνάκια που δεν έχουν νάρκες.

Κάθε φορά που βρίσκετε ένα τετραγωνάκι χωρίς νάρκη, αυξάνεται το σκορ σας.

Θα πρέπει όµως να είστε προσεκτικοί στις εκτιµήσεις σας γιατί σε περίπτωση λάθους θα πέσετε σε νάρκη και θα χάσετε.

Καλή επιτυχία !

### Φύλλο Εργασίας 3 ∆ηµιουργία µιας δικής σας διαµόρφωσης

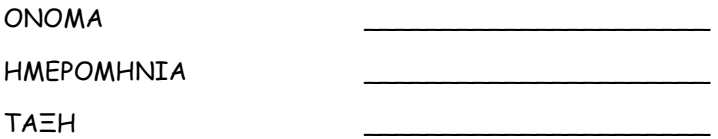

Μπορείτε να δηµιουργήσετε µια δική σας διαµόρφωση του ναρκοπεδίου και στη συνέχεια, αφού πρώτα την αποθηκεύσετε, να παίξετε το παιχνίδι εσείς ή κάποιος – α συµµαθητής / τρια σας. Έχετε δύο επιλογές: να τροποποιήσετε µια ήδη υπάρχουσα διαµόρφωση ή να φτιάξετε µια εξολοκλήρου νέα διαµόρφωση.

Α. Τροποποίηση µιας υπάρχουσας διαµόρφωσης

- Ανοίξτε την διαµόρφωση που θέλετε. [Επιλέξτε είδος παιχνιδιού, επίπεδο δυσκολίας και πατήστε το κουµπί ∆ιαµόρφωση]
- Κάντε ό,τι τροποποιήσεις θέλετε. Μπορείτε να επιλέγετε τα τετραγωνάκια που δεν θα έχουν νάρκες, επιλέγοντας τα µε τον κέρσορα του «ποντικιού» σας.
- Όταν πλέον τελειώσετε µε τη διαµόρφωση σας, αποθηκεύστε τη πατώντας το κουµπί αποθήκευσης

#### Β. ∆ηµιουργία µιας εξολοκλήρου νέας διαµόρφωσης

- Ανοίξτε το παιχνίδι (αν είναι ήδη ανοικτό, κλείστε το και ανοίξετε το και πάλι).
- Πατήστε το κουµπί ∆ιαµόρφωση
- Επιλέξτε µε τον κέρσορα του «ποντικιού» σας τα σηµεία στα οποία δεν θα υπάρχει νάρκη. [Στην περίπτωση που θέλετε να δηµιουργήσετε µια διαµόρφωση µε βάση κάποια ακολουθία της επιλογής σας, καλό θα ήταν να σηµειώσετε πρώτα τους αριθµούς των τετραγώνων που δεν θα έχουν νάρκη, ώστε να µην κάνετε κάποιο λάθος.]
- Όταν πλέον τελειώσετε µε τη διαµόρφωση σας, αποθηκεύστε τη πατώντας το κουµπί αποθήκευσης

Για να παίξετε (εσείς οι ίδιοι ή κάποιος -α συµµαθητής / τρια σας το παιχνίδι που δηµιουργήσατε :

- Πατήστε το κουµπί ∆ιαµόρφωση
- Ανοίξτε το αρχείο που περιέχει τη διαµόρφωση που έχετε αποθηκεύσει πατώντας το κουµπί Ανάκτηση Ναρκοπεδίου

# 7.Ο Πύργος

### Φύλλο Εργασίας 1 Εξοικείωση µε το παιχνίδι Πύργος

#### Οδηγίες Χρήσης

Σε αυτό το παιχνίδι µπορείτε να συµπληρώσετε τον πύργο µε τα τούβλα που λείπουν, χρησιµοποιώντας έναν ειδικό μηχανισμό ανύψωσης. Για να το πετύχετε αυτό πατήστε το κουμπί *Έναρξη.* Στην άκρη του μηχανισμού τοποθετείται ένα τούβλο. Με το μεταβολέα ή απευθείας στο κουτί που βρίσκεται κάτω από αυτόν ορίστε το ποσό της δυναµικής ενέργειας που θέλετε να αποθηκευτεί στο ελατήριο του µηχανισµού. Πατώντας το κουμπί *Ανύψωση* ελευθερώνεται ο μηχανισμός και το τούβλο αποκτά κινητική ενέργεια ίση µε αυτήν που ήταν αποθηκευµένη στο ελατήριο. Το τούβλο κινείται προς τα πάνω µε αποτέλεσµα να µετατρέπεται η κινητική του ενέργεια σε δυναµική. Αν η αρχική ενέργεια του τούβλου επαρκεί τότε αυτό φτάνει στο ύψος που βρίσκεται η θέση του και τοποθετείται σε αυτήν αλλιώς ξαναγυρίζει στο έδαφος και καταστρέφεται. Το ποσό της ενέργειας που είχε χάνεται. Ενώ το τούβλο ανεβαίνει µπορείτε να παρατηρήσετε τις µετατροπές ενέργειας που συµβαίνουν κατά την διάρκεια της κίνησης του µε την µορφή στηλών στην περιοχή της ενέργειας.

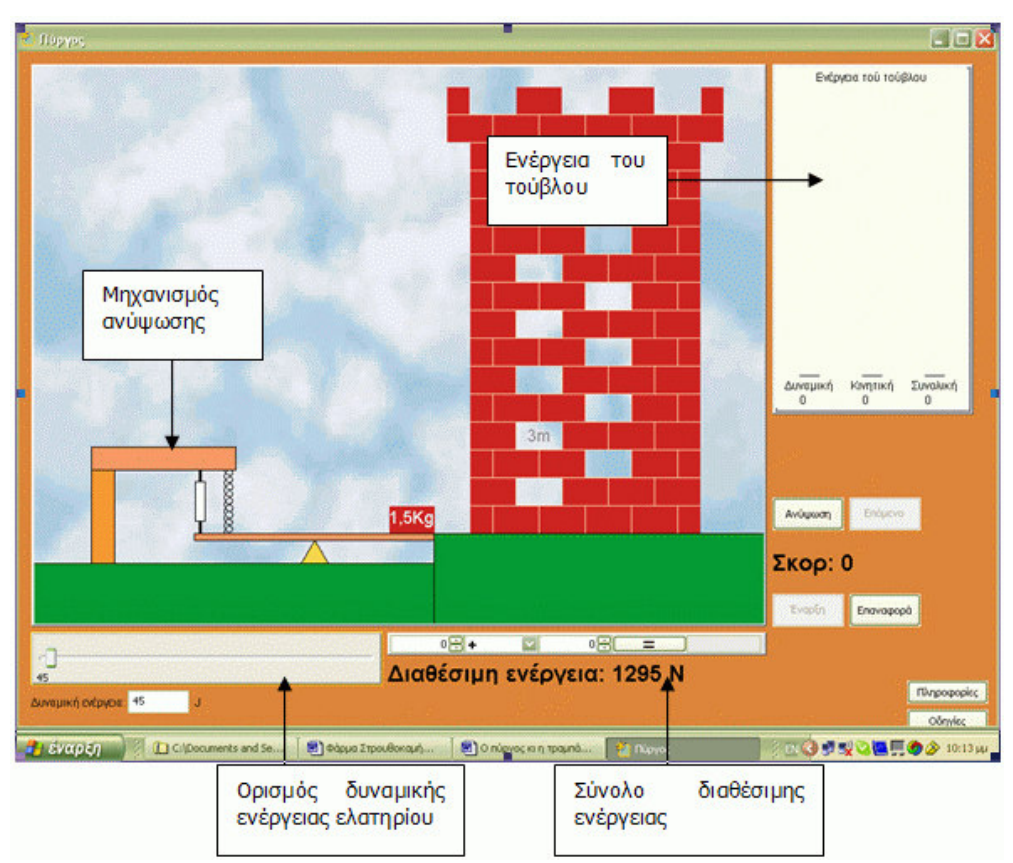

Για να προστεθεί νέο τούβλο μπορείτε να πατήσετε το κουμπί *Επόμενο*. Στο κουμπί *Οδηγίες* θα βρείτε τις οδηγίες του προγράµµατος και στο κουµπί Πληροφορίες άλλες χρήσιµες πληροφορίες σχετικές µε τις έννοιες της Φυσικής τις οποίες διαπραγµατεύεται το παιχνίδι αυτό. Το απόθεµα της ενέργειας είναι καθορισµένο εποµένως χρησιµοποιήστε την µε σύνεση. Κάντε δοκιµές βάζοντας τιµές στη δυναµική ενέργεια και πατώντας το κουµπί ανύψωση, µε στόχο να τοποθετήσετε το τούβλο στη θέση του. Για τις πετυχηµένες προσπάθειες συµπληρώστε τον παρακάτω πίνακα.

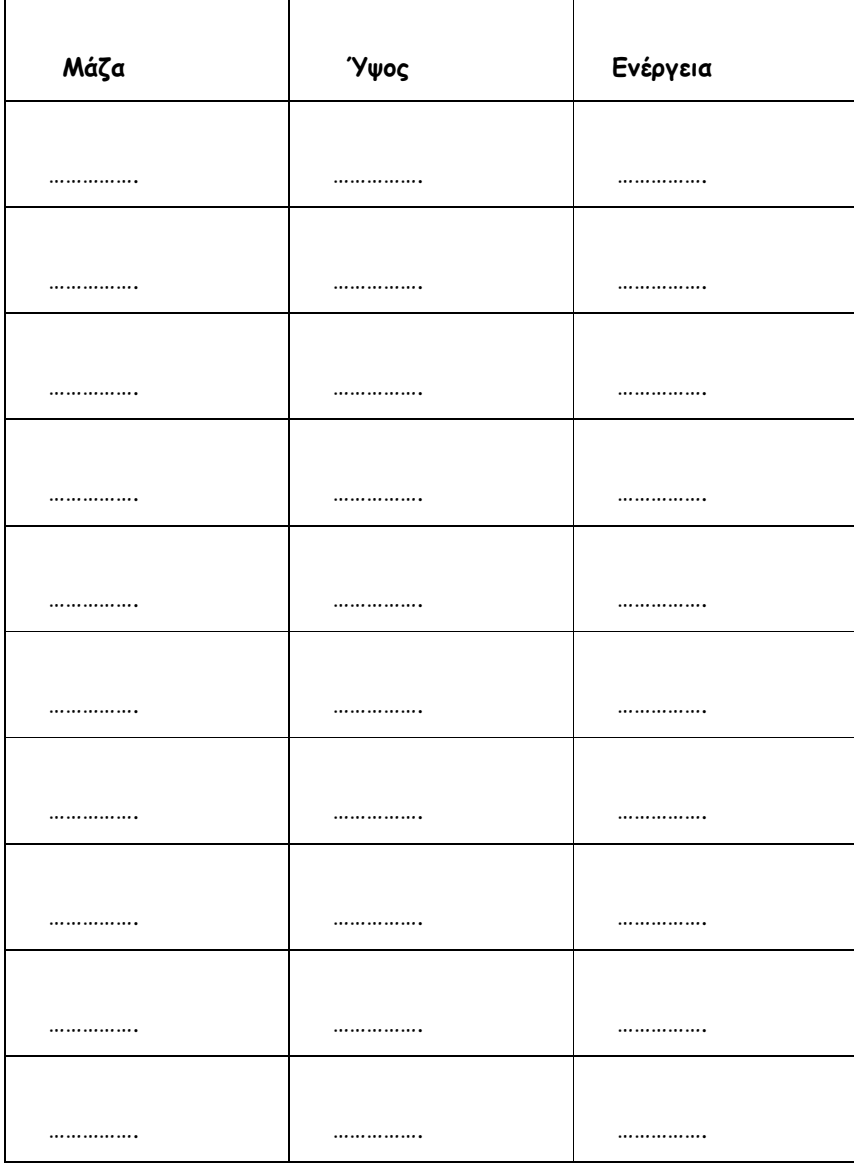

### Φύλλο Εργασίας 2: Η ενέργεια αλλάζει µορφές

Ανοίξτε το παιχνίδι Πύργος και µελετήστε τις οδηγίες που θα βρείτε στο κατάλληλο κουµπί. Κάντε µερικές δοκιµές για να τοποθετήσετε τα τούβλα στην θέση τους.

1. Περιγράψτε τις µετατροπές/ µεταφορές ενέργειας που συµβαίνουν στο παιχνίδι αυτό:

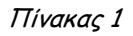

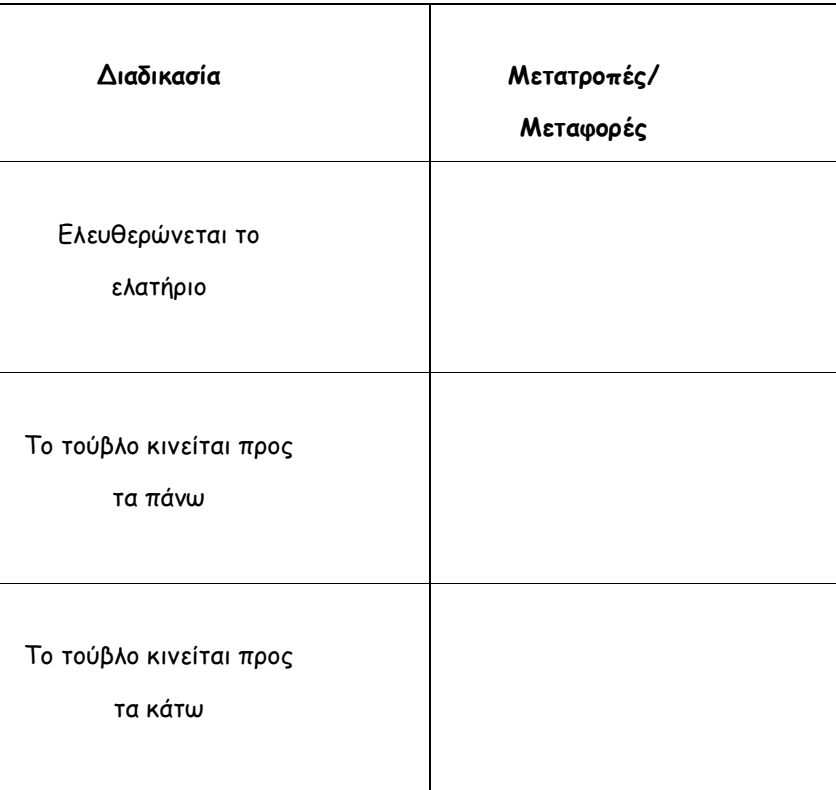

2. Η µία και µόνη δύναµη που ασκείται πάνω στο τούβλο ενώ κινείται προς τα πάνω είναι η δύναµη του βάρους (θεωρούµε ότι η κίνηση µέσα στον αέρα γίνεται µε ασήµαντη τριβή). Ποιο είναι το µέτρο αυτής της δύναµης όταν η µάζα του σώµατος είναι 1 χιλιόγραµµο (συµπληρώστε τον παρακάτω πίνακα).

Πίνακας 2

| Μάζα     | Βάρος |  |
|----------|-------|--|
|          |       |  |
| 1 kg     |       |  |
| $1,5$ kg |       |  |
|          |       |  |
| 3 kg     |       |  |
| 5 kg     |       |  |

3. Υπολογίστε το έργο της δύναµης του βάρος όταν το σώµα ανεβαίνει προς τα πάνω κατά 10 µέτρα και συµπληρώστε το στην τελευταία στήλη του πίνακα 2.

Συµπληρώστε τις παρακάτω µαθηµατικές σχέσεις χρησιµοποιώντας λέξεις ή σύµβολα

Βάρος =…………………………………..…….Χ…………………………………..………….

Έργο Βάρους=…………………………………………………………………………………….

4. Όταν η ταχύτητα ενός σώµατος έχει την ίδια κατεύθυνση µε τη δύναµη τότε το έργο αυτής της δύναµης αυξάνει την κινητική ενέργεια του σώµατος. Τότε λέµε ότι το έργο της δύναµης είναι θετικό.

Όταν η ταχύτητα ενός σώµατος έχει αντίθετη κατεύθυνση µε τη δύναµη τότε το έργο της δύναµης αυτής προκαλεί µείωση της κινητικής ενέργεια του σώµατος. Τότε λέµε ότι το έργο αυτής της δύναµης είναι αρνητικό.

Με βάση τα παραπάνω συµπληρώστε τον παρακάτω πίνακα. Στη δεύτερη στήλη του πίνακα σηµειώστε αν η κινητική ενέργεια του σώµατος αυξάνει ή µειώνεται ενώ στην τρίτη στήλη σηµειώστε αν το έργο είναι αρνητικό ή θετικό. Βάλτε σε κύκλο το σωστό.

### Πίνακας 3

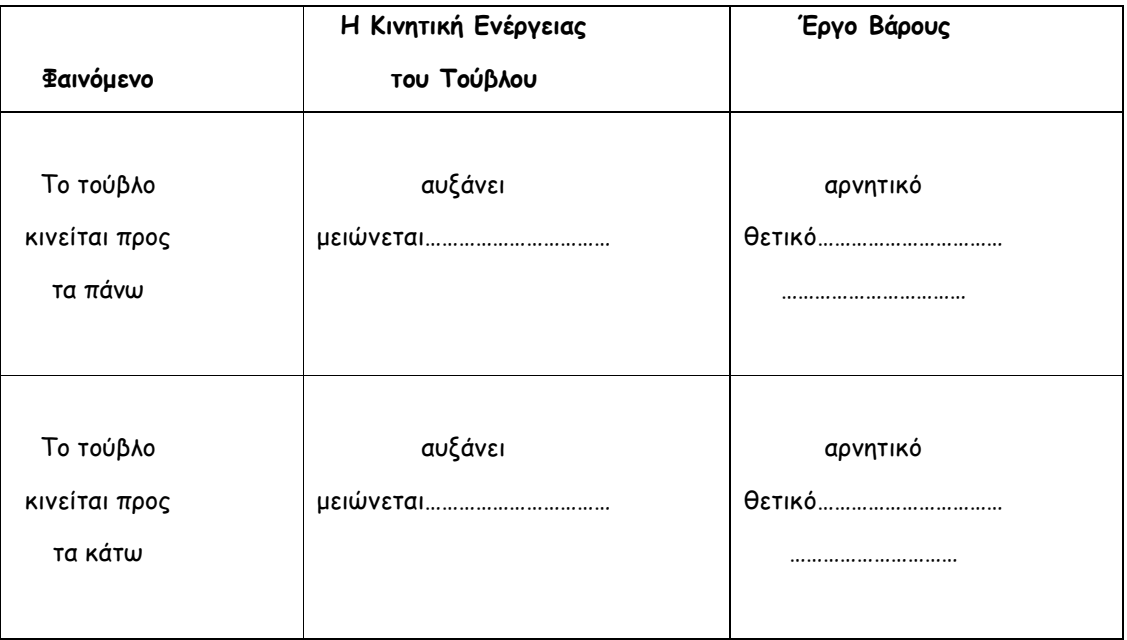

### Φύλλο Εργασίας 3 Σε ποιο ύψος θα φτάσει;

1. Όταν το τούβλο κινείται προς τα πάνω τότε η κινητική του ενέργεια µετατρέπεται σε δυναµική µέσα από το έργο της δύναµης του βάρους. Αν έχουµε ένα σώµα µε αρχική κινητική ενέργεια 110J Συµπληρώστε τον πίνακα που ακολουθεί:

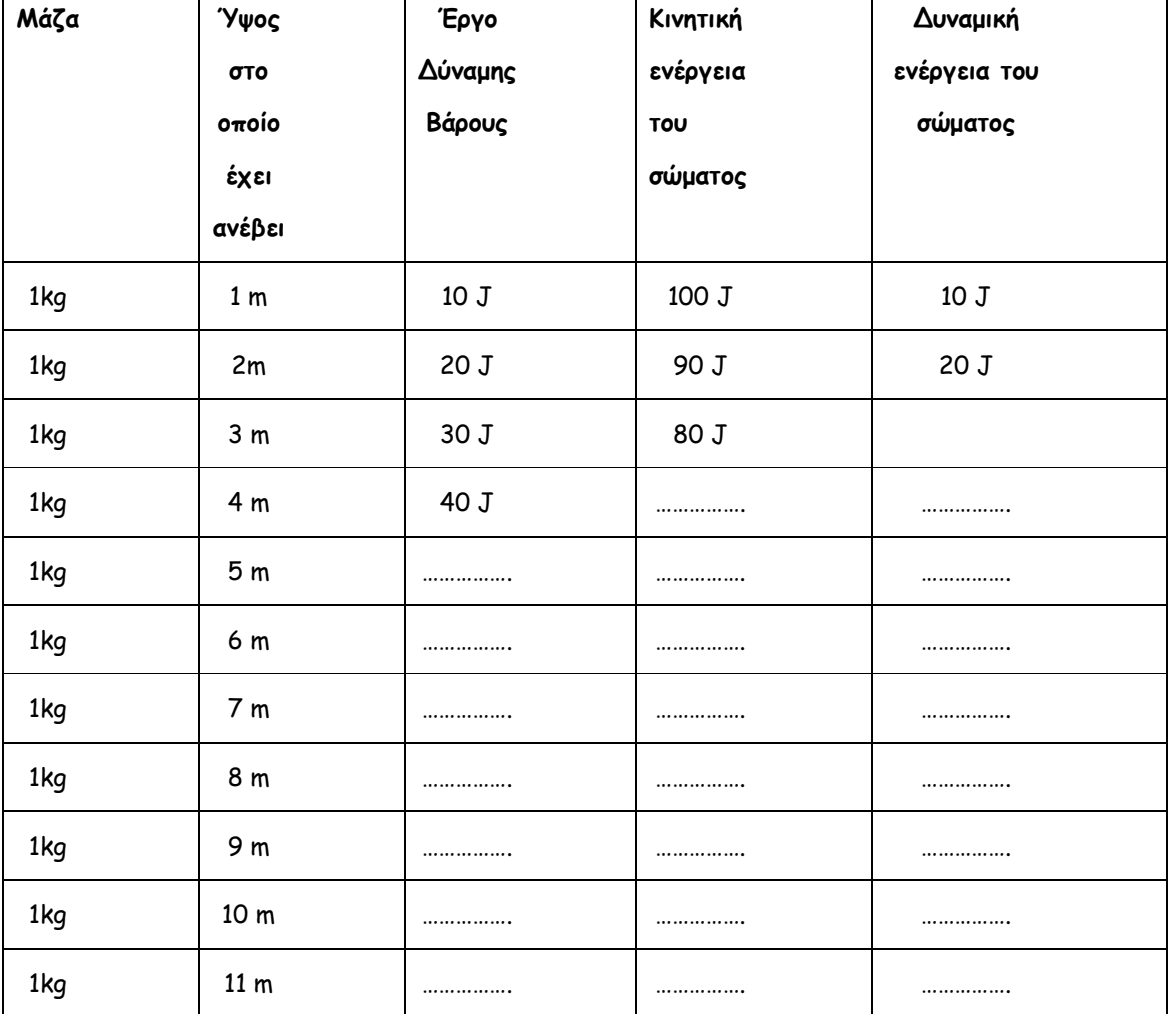

#### Αρχική Κινητική Ενέργεια: 110J

2. Σε ποιο ύψος µηδενίζεται η κινητική ενέργεια;………………………………………………

3. Πόση είναι τότε η δυναµική ενέργεια του τούβλου;……………………………………….

4. Σχεδίασε ένα σχήµα που να δείχνει τη σχέση των εννοιών: κινητική ενέργεια, δυναµική ενέργεια, έργο βάρους για την κίνηση ενός σώµατος µέσα στο βαρυτικό πεδίο της Γης.

5. Υπολογίστε την κινητική ενέργεια που χρειάζεται ένα τούβλο µάζας 1kg για να φτάσει σε ύψος 44 m; (µπορείτε να χρησιµοποιήσετε τον παραπάνω πίνακα)

6. Σε ποιο ύψος θα φτάσει ένα τούβλο µάζας 1kg αν έχει αρχική κινητική ενέργεια 50 J;

7. Προτείνατε έναν τρόπο για τον υπολογισµό της αρχικής κινητικής ενέργειας που θα πρέπει να έχει το τούβλο συγκεκριµένης µάζας για να ανέλθει σε ένα συγκεκριµένο ύψος.

8. Συµπληρώστε τον παρακάτω πίνακα:

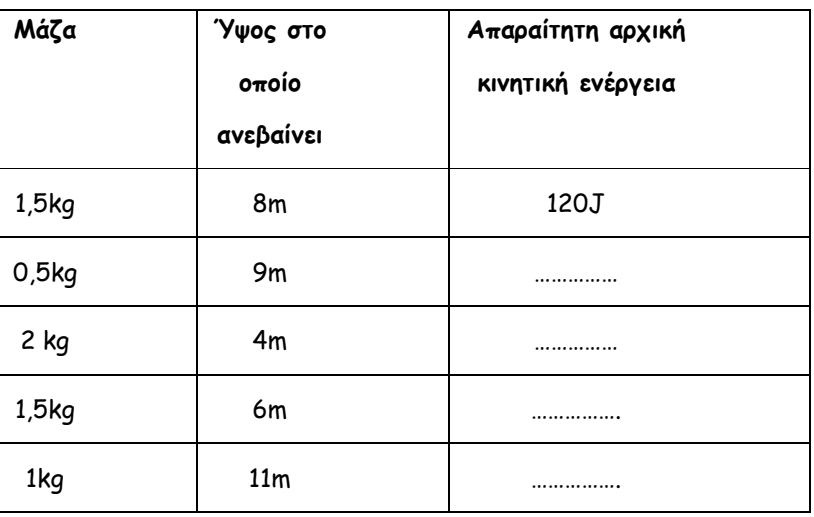

# 8.Οι Βόλοι

## Φύλλο Εργασίας

Στόχος σας σε αυτό το παιχνίδι είναι να βάλετε όλους τους βόλους στο καλάθι, όσο πιο γρήγορα µπορείτε.

Έχοντας ανοίξει λοιπόν το αρχείο "Οι βόλοι", κάντε κλικ στο κουµπί "Ξεκινήστε το παιχνίδι" ακολουθήστε τις οδηγίες και καλή διασκέδαση!!!

### Οδηγίες

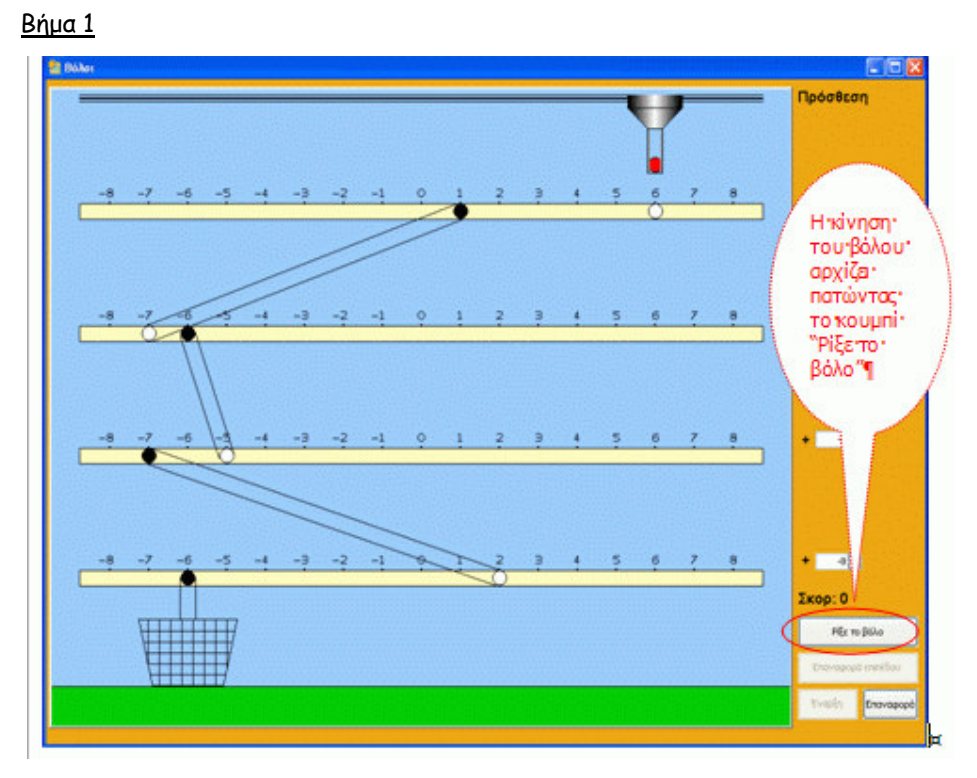

Βήµα 2

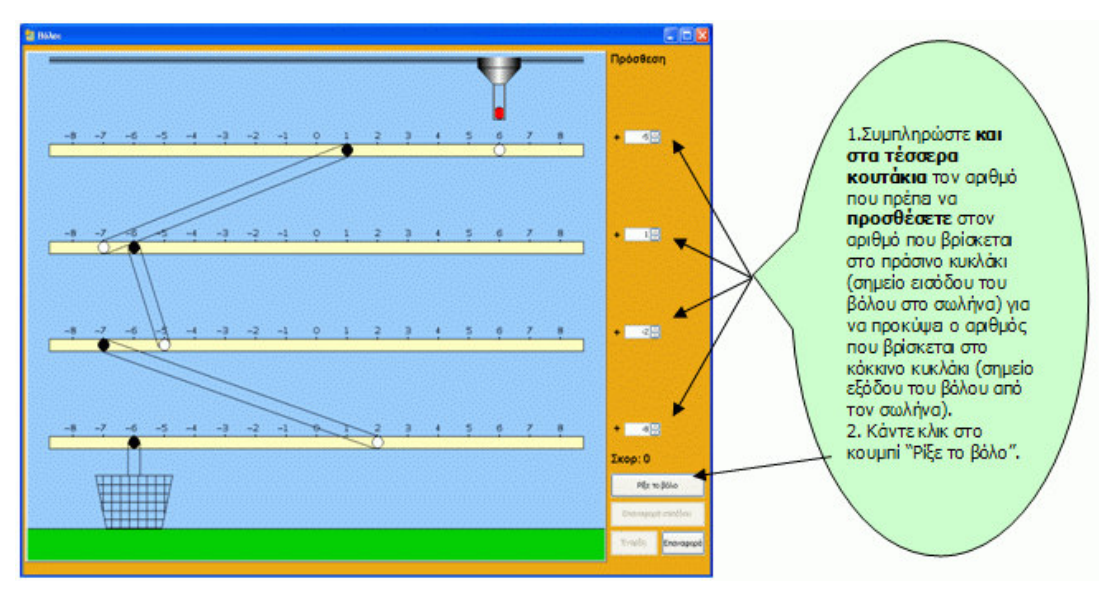

Προσοχή! Το παιχνίδι δεν έχει µόνο πρόσθεση, έχει και πολλαπλασιασµό. Η πράξη που θα πρέπει να κάνετε κάθε φορά είναι γραµµένη στην επάνω δεξιά γωνία της οθόνης

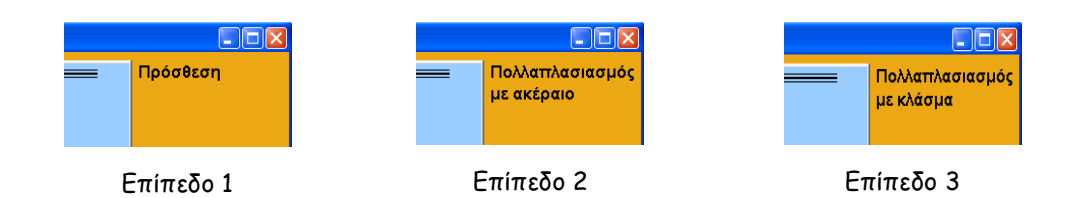

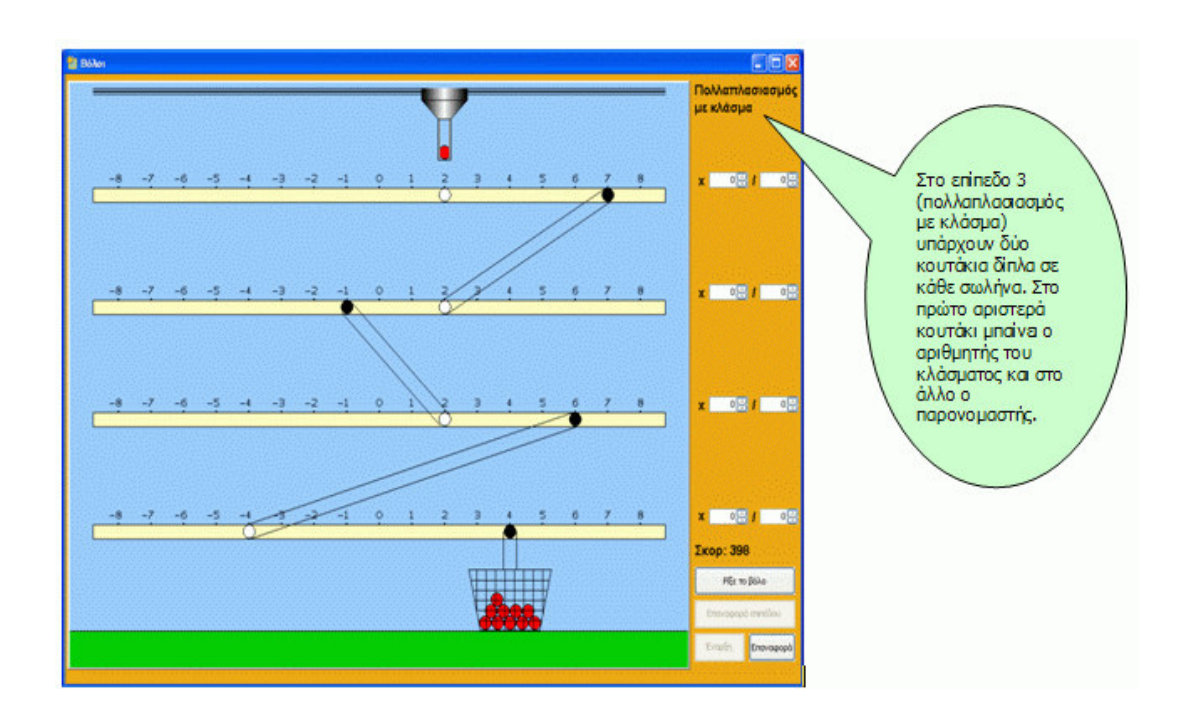

Επίσης θα πρέπει να έχετε υπόψη σας και τα εξής:

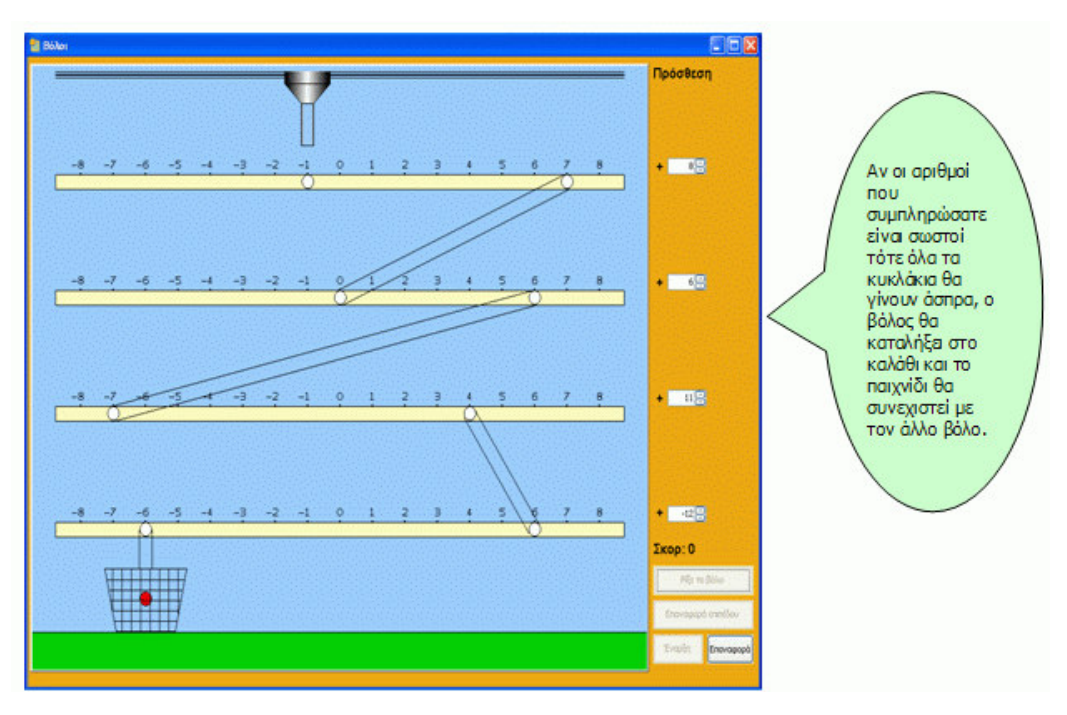

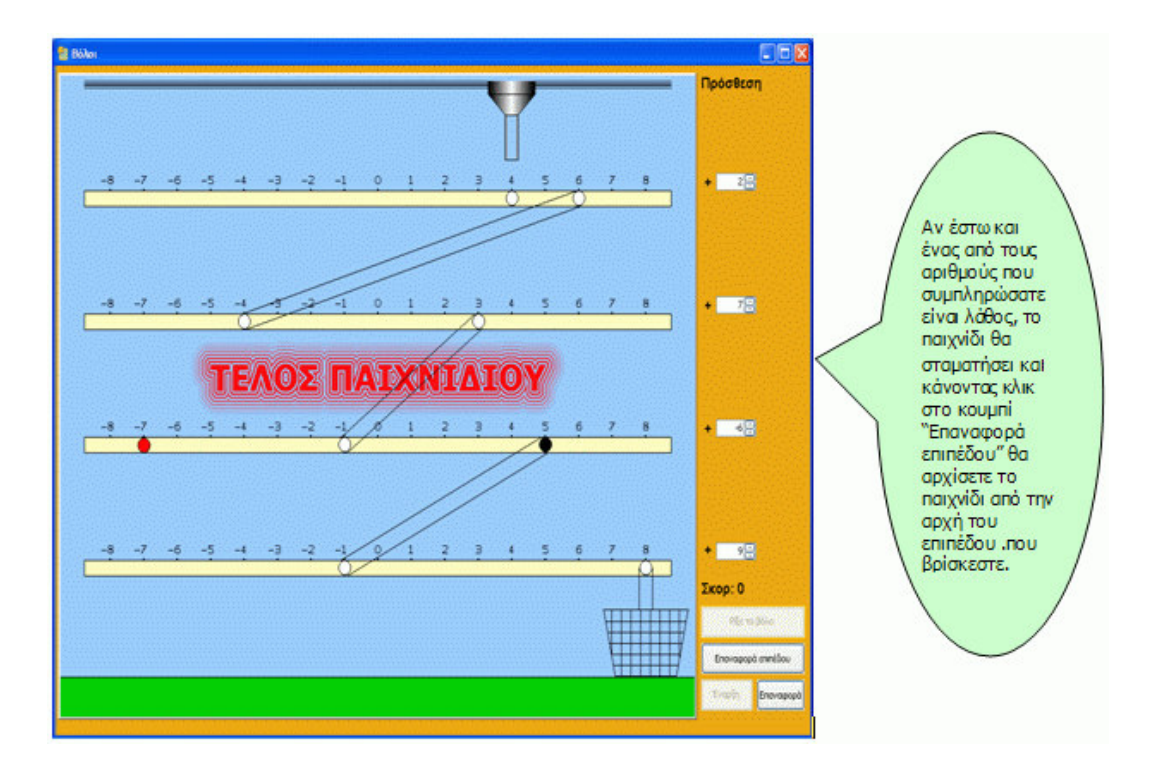

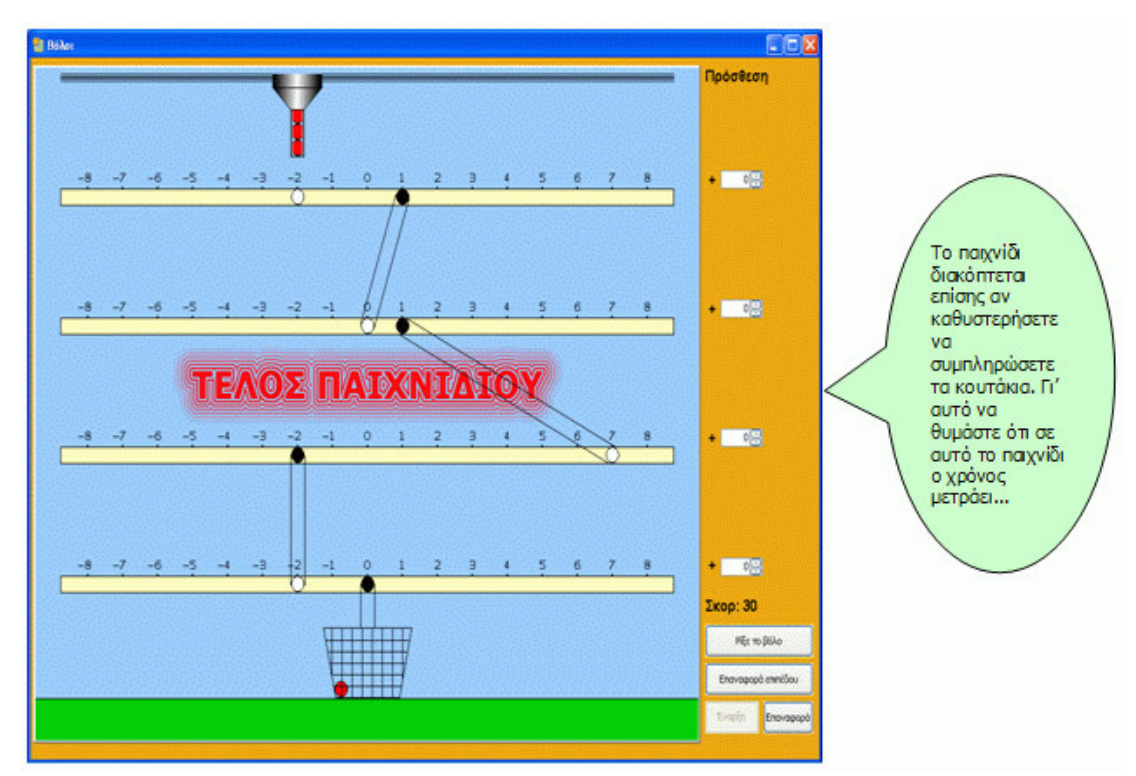

#### Ερωτήσεις

Και τώρα µερικές ερωτήσεις, που θα σας βοηθήσουν να βελτιώσετε τη στρατηγική σας ώστε να µαζέψετε περισσότερους πόντους.

1. Τι πρόσηµο πρέπει να έχει ο αριθµός που θα προσθέσετε για να µετακινηθεί ο βόλος από τα δεξιά προς τα αριστερά µέσα στον οριζόντιο σωλήνα;

\_\_\_\_\_\_\_\_\_\_\_\_\_\_\_\_\_\_\_\_\_\_\_\_\_\_\_\_\_\_\_\_\_\_\_\_\_\_\_\_\_\_\_\_\_\_\_\_\_\_\_\_\_\_\_\_\_\_\_\_\_\_\_\_\_\_\_\_ \_\_\_\_\_\_\_\_\_\_\_\_\_\_\_\_\_\_\_\_\_\_\_\_\_\_\_\_\_\_\_\_\_\_\_\_\_\_\_\_\_\_\_\_\_\_\_\_\_\_\_\_\_\_\_\_\_\_\_\_\_\_\_\_\_\_\_\_ \_\_\_\_\_\_\_\_\_\_\_\_\_\_\_\_\_\_\_\_\_\_\_\_\_\_\_\_\_\_\_\_\_\_\_\_\_\_\_\_\_\_\_\_\_\_\_\_\_\_\_\_\_\_\_\_\_\_\_\_\_\_\_\_\_\_\_\_

\_\_\_\_\_\_\_\_\_\_\_\_\_\_\_\_\_\_\_\_\_\_\_\_\_\_\_\_\_\_\_\_\_\_\_\_\_\_\_\_\_\_\_\_\_\_\_\_\_\_\_\_\_\_\_\_\_\_\_\_\_\_\_\_\_\_\_\_ \_\_\_\_\_\_\_\_\_\_\_\_\_\_\_\_\_\_\_\_\_\_\_\_\_\_\_\_\_\_\_\_\_\_\_\_\_\_\_\_\_\_\_\_\_\_\_\_\_\_\_\_\_\_\_\_\_\_\_\_\_\_\_\_\_\_\_\_

\_\_\_\_\_\_\_\_\_\_\_\_\_\_\_\_\_\_\_\_\_\_\_\_\_\_\_\_\_\_\_\_\_\_\_\_\_\_\_\_\_\_\_\_\_\_\_\_\_\_\_\_\_\_\_\_\_\_\_\_\_\_\_\_\_\_\_\_ \_\_\_\_\_\_\_\_\_\_\_\_\_\_\_\_\_\_\_\_\_\_\_\_\_\_\_\_\_\_\_\_\_\_\_\_\_\_\_\_\_\_\_\_\_\_\_\_\_\_\_\_\_\_\_\_\_\_\_\_\_\_\_\_\_\_\_\_

- 2. Τι πρόσηµο πρέπει να έχει ο αριθµός που θα προσθέσετε για να µετακινηθεί ο βόλος από τα αριστερά προς τα δεξιά µέσα στον οριζόντιο σωλήνα;
- 3. Ας υποθέσουμε ότι το άσπρο κυκλάκι αντιπροσωπεύει θετικό αριθμό και το μαύρο κυκλάκι αρνητικό αριθµό. Ποιο πρέπει να είναι το πρόσηµο του αριθµού µε τον οποίο θα πολλαπλασιάσετε για να µετακινηθεί ο βόλος από το άσπρο στο µαύρο κυκλάκι;

4. Ας υποθέσουµε ότι και το άσπρο και το µαύρο κυκλάκι αντιπροσωπεύουν αρνητικούς αριθµούς. Ποιο πρέπει να είναι το πρόσηµο του αριθµού µε τον οποίο θα πολλαπλασιάσετε για να µετακινηθεί ο βόλος από το άσπρο στο µαύρο κυκλάκι;

\_\_\_\_\_\_\_\_\_\_\_\_\_\_\_\_\_\_\_\_\_\_\_\_\_\_\_\_\_\_\_\_\_\_\_\_\_\_\_\_\_\_\_\_\_\_\_\_\_\_\_\_\_\_\_\_\_\_\_\_\_\_\_\_\_\_\_\_ \_\_\_\_\_\_\_\_\_\_\_\_\_\_\_\_\_\_\_\_\_\_\_\_\_\_\_\_\_\_\_\_\_\_\_\_\_\_\_\_\_\_\_\_\_\_\_\_\_\_\_\_\_\_\_\_\_\_\_\_\_\_\_\_\_\_\_\_

\_\_\_\_\_\_\_\_\_\_\_\_\_\_\_\_\_\_\_\_\_\_\_\_\_\_\_\_\_\_\_\_\_\_\_\_\_\_\_\_\_\_\_\_\_\_\_\_\_\_\_\_\_\_\_\_\_\_\_\_\_\_\_\_\_\_\_\_ \_\_\_\_\_\_\_\_\_\_\_\_\_\_\_\_\_\_\_\_\_\_\_\_\_\_\_\_\_\_\_\_\_\_\_\_\_\_\_\_\_\_\_\_\_\_\_\_\_\_\_\_\_\_\_\_\_\_\_\_\_\_\_\_\_\_\_\_

5. Ποιος είναι ο αριθµητής και ποιος ο παρονοµαστής του κλάσµατος, µε το οποίο πρέπει να πολλαπλασιάσεις για να µετακινηθεί ο βόλος από το άσπρο προς το µαύρο κυκλάκι;

Καταγράψτε τώρα τα δικά σας συµπεράσµατα που σας βοήθησαν να βελτιώσετε τις επιδόσεις σας στο παιχνίδι.

\_\_\_\_\_\_\_\_\_\_\_\_\_\_\_\_\_\_\_\_\_\_\_\_\_\_\_\_\_\_\_\_\_\_\_\_\_\_\_\_\_\_\_\_\_\_\_\_\_\_\_\_\_\_\_\_\_\_\_\_\_\_\_\_\_\_\_\_ \_\_\_\_\_\_\_\_\_\_\_\_\_\_\_\_\_\_\_\_\_\_\_\_\_\_\_\_\_\_\_\_\_\_\_\_\_\_\_\_\_\_\_\_\_\_\_\_\_\_\_\_\_\_\_\_\_\_\_\_\_\_\_\_\_\_\_\_ \_\_\_\_\_\_\_\_\_\_\_\_\_\_\_\_\_\_\_\_\_\_\_\_\_\_\_\_\_\_\_\_\_\_\_\_\_\_\_\_\_\_\_\_\_\_\_\_\_\_\_\_\_\_\_\_\_\_\_\_\_\_\_\_\_\_\_\_ \_\_\_\_\_\_\_\_\_\_\_\_\_\_\_\_\_\_\_\_\_\_\_\_\_\_\_\_\_\_\_\_\_\_\_\_\_\_\_\_\_\_\_\_\_\_\_\_\_\_\_\_\_\_\_\_\_\_\_\_\_\_\_\_\_\_\_\_ \_\_\_\_\_\_\_\_\_\_\_\_\_\_\_\_\_\_\_\_\_\_\_\_\_\_\_\_\_\_\_\_\_\_\_\_\_\_\_\_\_\_\_\_\_\_\_\_\_\_\_\_\_\_\_\_\_\_\_\_\_\_\_\_\_\_\_\_ \_\_\_\_\_\_\_\_\_\_\_\_\_\_\_\_\_\_\_\_\_\_\_\_\_\_\_\_\_\_\_\_\_\_\_\_\_\_\_\_\_\_\_\_\_\_\_\_\_\_\_\_\_\_\_\_\_\_\_\_\_\_\_\_\_\_\_\_ \_\_\_\_\_\_\_\_\_\_\_\_\_\_\_\_\_\_\_\_\_\_\_\_\_\_\_\_\_\_\_\_\_\_\_\_\_\_\_\_\_\_\_\_\_\_\_\_\_\_\_\_\_\_\_\_\_\_\_\_\_\_\_\_\_\_\_\_ \_\_\_\_\_\_\_\_\_\_\_\_\_\_\_\_\_\_\_\_\_\_\_\_\_\_\_\_\_\_\_\_\_\_\_\_\_\_\_\_\_\_\_\_\_\_\_\_\_\_\_\_\_\_\_\_\_\_\_\_\_\_\_\_\_\_\_\_ \_\_\_\_\_\_\_\_\_\_\_\_\_\_\_\_\_\_\_\_\_\_\_\_\_\_\_\_\_\_\_\_\_\_\_\_\_\_\_\_\_\_\_\_\_\_\_\_\_\_\_\_\_\_\_\_\_\_\_\_\_\_\_\_\_\_\_\_ \_\_\_\_\_\_\_\_\_\_\_\_\_\_\_\_\_\_\_\_\_\_\_\_\_\_\_\_\_\_\_\_\_\_\_\_\_\_\_\_\_\_\_\_\_\_\_\_\_\_\_\_\_\_\_\_\_\_\_\_\_\_\_\_\_\_\_\_

Τα Ροµπότ

# 9.Τα Ροµπότ

### Φύλλο Εργασίας

Κάποιοι τοποθέτησαν µία ωρολογιακή βόµβα σε µία περιοχή. Οι τεχνικοί της πυροσβεστικής υπηρεσίας πρέπει να απενεργοποιήσουν τη βόµβα πριν εκραγεί. Για το σκοπό αυτό διαθέτουν τρία ροµπότ, ειδικά προγραµµατισµένα για την απενεργοποίηση ωρολογιακών µηχανισµών. Εκείνο που αποµένει είναι να προγραµµατίσουν τα ροµπότ προκειµένου να φτάσουν στην περιοχή της βόµβας. Εσείς λοιπόν, αναλαµβάνοντας το ρόλο των τεχνικών θα πρέπει να προγραµµατίσετε τα τρία ροµπότπυροτεχνουργούς, για να φθάσουν εγκαίρως στην περιοχή της βόµβας ώστε να την απενεργοποιήσουν.

Έχετε τέσσερα λεπτά στη διάθεσή σας για την επιχείρηση "απενεργοποίηση βόµβας", γι αυτό θα πρέπει να βρείτε τρόπους να επιταχύνετε τις ενέργειές σας.

Έχοντας ανοίξει λοιπόν το αρχείο "Τα ροµπότ", κάντε κλικ στο κουµπί "Ξεκινήστε το παιχνίδι" ακολουθήστε τις οδηγίες και καλή διασκέδαση!!!

#### Οδηγίες

#### Poundr 日日日 Χρόνος: 04:00 Σκορ: 0 Στείλε τα ρομπότ στην Έχουν εμφανιστεί κόκκνη περιοχή τής τα τρία ρομπότ βόμβας (κίτρινο, πράσινο και μπλε), καθώς και η κόκκινη περιοχή στην onoia έχει τοποθετηθεί η ωρολογιακή βόμβα. Για να αρχίσετε το 8  $\delta$ παιχνίδι κάντε клік ото кошипі  $\overline{a}$ om "Εναρξη"

### Βήµα 1

#### Βήµα 2

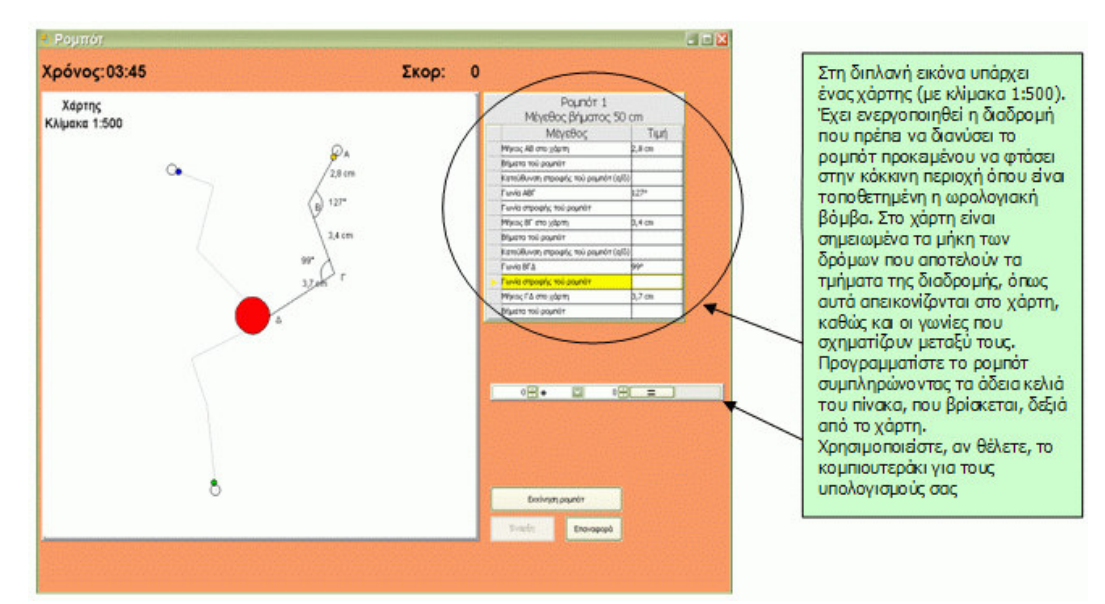

Για να συµπληρώσετε τον πίνακα, πρέπει να έχετε υπόψη σας τα εξής:

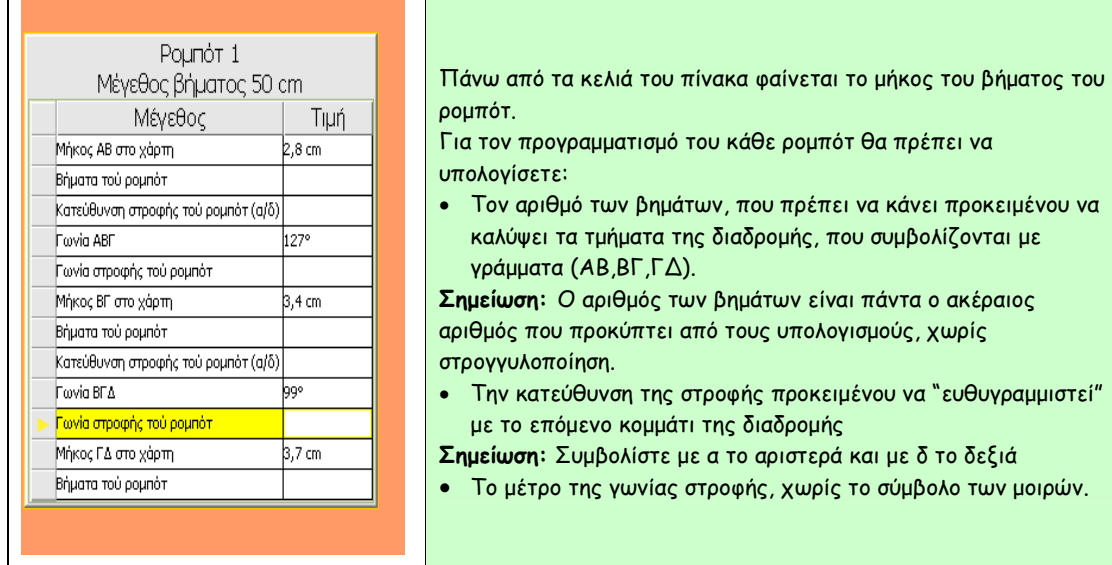

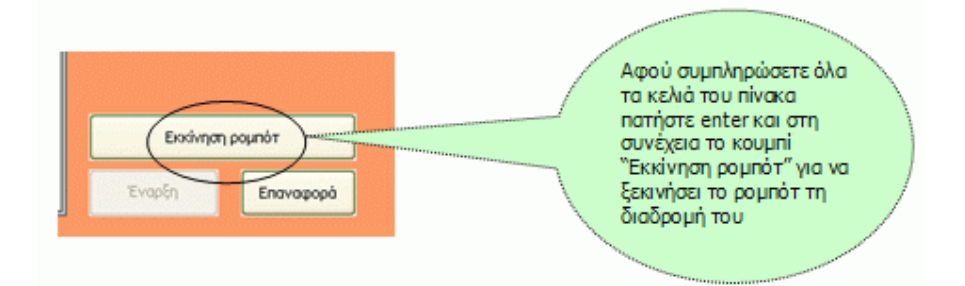

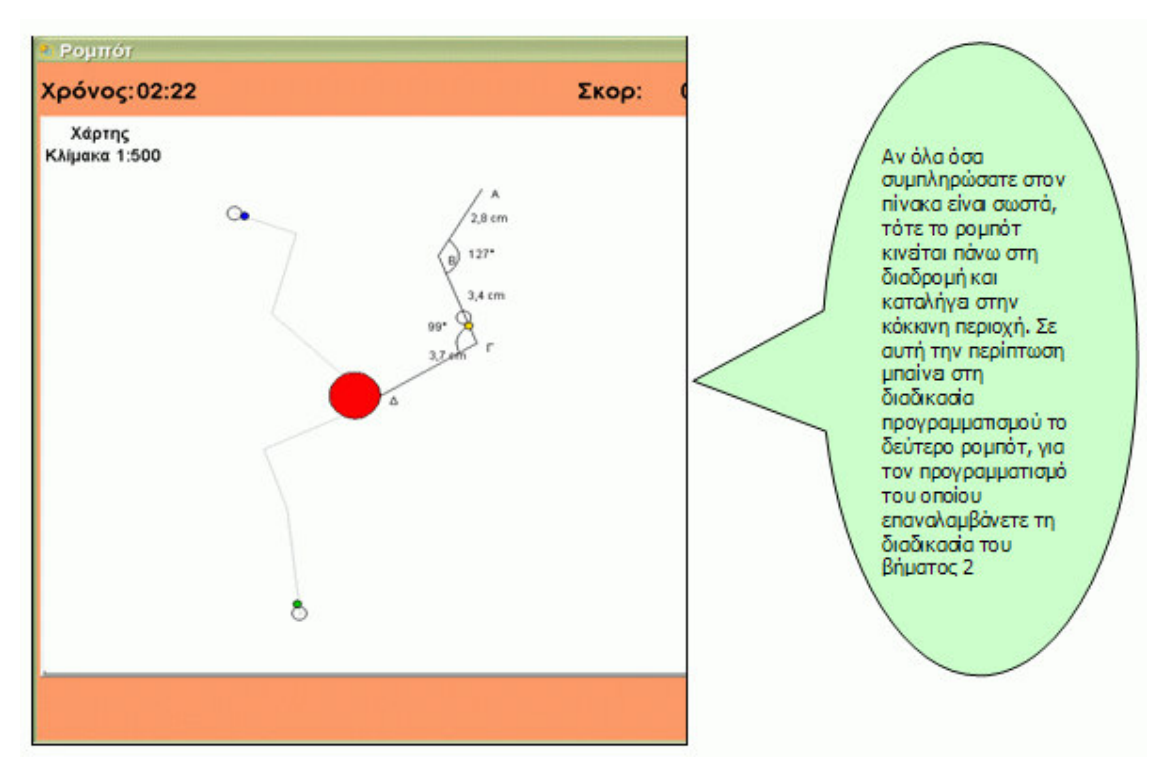

Επίσης θα πρέπει να έχετε υπόψη σας και τα εξής:

- Το παιχνίδι ολοκληρώνεται µε επιτυχία, όταν και τα τρία ροµπότ βρεθούν στην κόκκινη περιοχή, µέσα στο διαθέσιµο χρόνο.
- Στην περίπτωση που ένα ή περισσότερα πεδία στον πίνακα είναι συµπληρωµένα λάθος τότε το ροµπότ φεύγει από τη διαδροµή και τελικά επανέρχεται εκεί που ξεκίνησε, δίνοντάς σας την ευκαιρία διόρθωσης του λάθους ή των λαθών.
- Το παιχνίδι σταµατάει σε περίπτωση λήξης του χρόνου και πατώντας το κουµπί "Επαναφορά" µπορείτε να αρχίσετε το παιχνίδι από την αρχή.

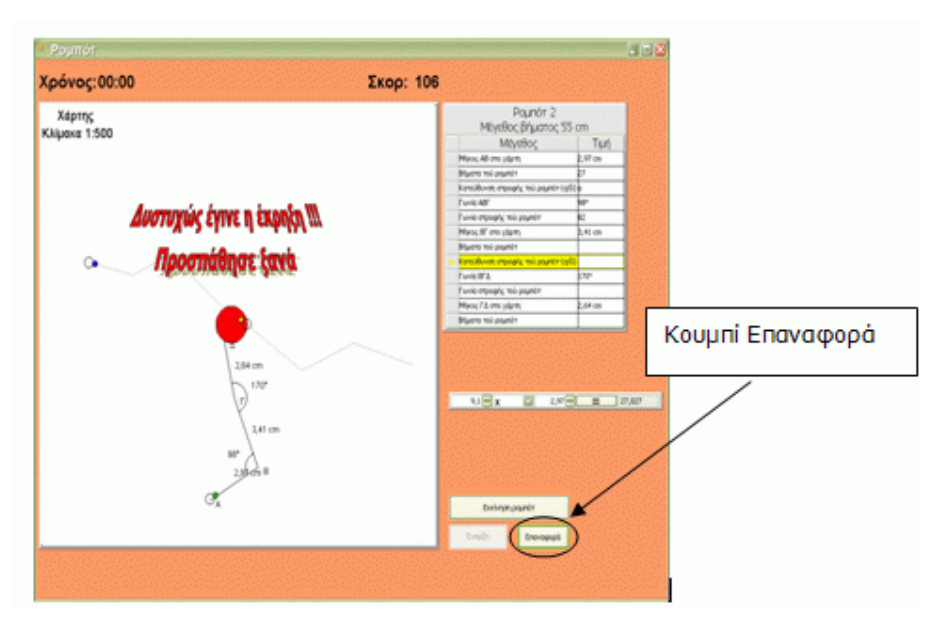

#### Ερωτήσεις

Και τώρα μερικές ερωτήσεις, που θα σας βοηθήσουν να συντομεύσετε τον προγραμματισμό του κάθε ρομπότ ώστε να ολοκληρώσετε με επιτυχία το παιχνίδι:

1. Αν υποθέσουμε ότι η απόσταση δύο πόλεων πάνω στο χάρτη είναι 5cm και η κλίμακα του χάρτη 1:1000, πώς θα υπολογίσουμε την πραγματική (ευθύγραμμη) απόσταση αυτών των δύο πόλεων;

2. Αν μία γωνία είναι 65<sup>0</sup>, πόση είναι η παραπληρωματική της; Γενικά, αν μία γωνία είναι α<sup>0</sup>, πόσες μοίρες είναι η παραπληρωματική της;

Παίξτε λοιπόν και σε περίπτωση που:

· ολοκληρώσατε το παιχνίδι, καταγράψτε τι κάνατε για να επιτύχετε τον έγκαιρο προγραμματισμό των ρομπότ.

• δεν ολοκληρώσατε το παιχνίδι, καταγράψτε πού δυσκολευτήκατε.

# 10. Μπιλιάρδο

### Φύλλο Εργασίας

Το µπιλιάρδο σε αυτό το παιχνίδι είναι παραλλαγή του γαλλικού µπιλιάρδου και παίζεται µε τρεις µπίλιες (1 άσπρη και δύο κόκκινες).

Οι τρεις µπίλιες ορίζονται µπίλια Νο1, µπίλια Νο2 και µπίλια Νο3 µε την εξής έννοια:

Μπίλια Νο1 (άσπρη µπίλια) είναι πάντα αυτή η µπίλια που χτυπάµε µε τη στέκα.

Μπίλια Νο2 (κόκκινη µπίλια) είναι η µπίλια που θα χτυπήσει πρώτη η µπίλια Νο1 στη διαδροµή της.

Μπίλια Νο3 (κόκκινη µπίλια) είναι η µπίλια που θα χτυπήσει η µπίλια Νο2 στη διαδροµή της για να συµπληρωθεί µία καραµπόλα.

Οι µπίλιες του µπιλιάρδου είναι τοποθετηµένες πάντα πάνω σε µία ευθεία. Για να γίνει καραµπόλα θα πρέπει να βρείτε την εξίσωση της ευθείας πάνω στην οποία βρίσκονται οι µπίλιες.

Έχοντας ανοίξει λοιπόν το αρχείο "Μπιλιάρδο" κάντε κλικ στο κουµπί "Ξεκινήστε το παιχνίδι" ακολουθήστε τις οδηγίες και καλή διασκέδαση!!!

### Οδηγίες

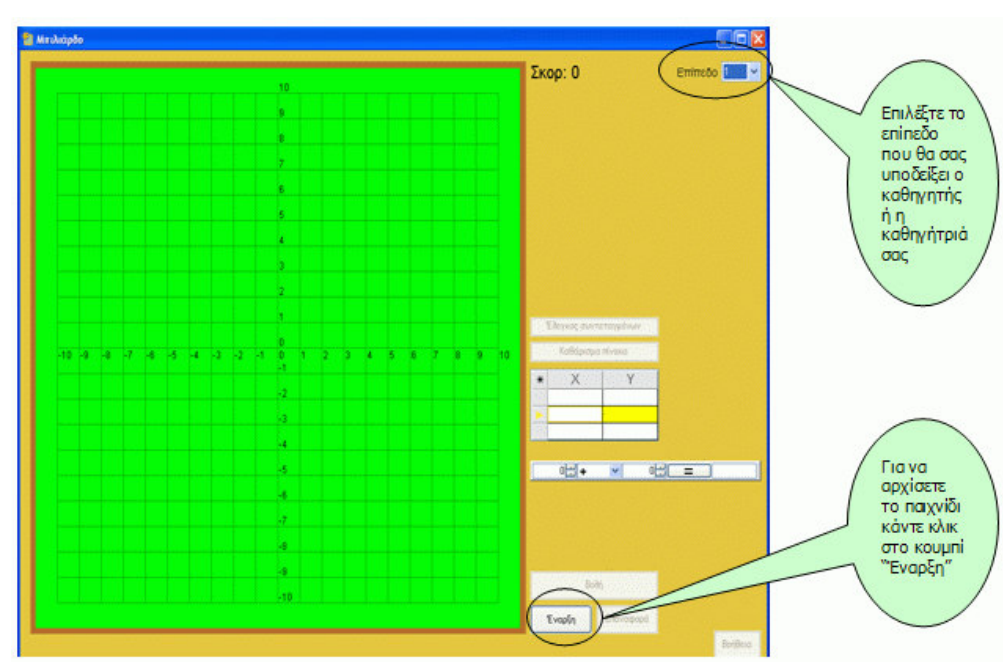

Βήµα 1

Βήµα 2

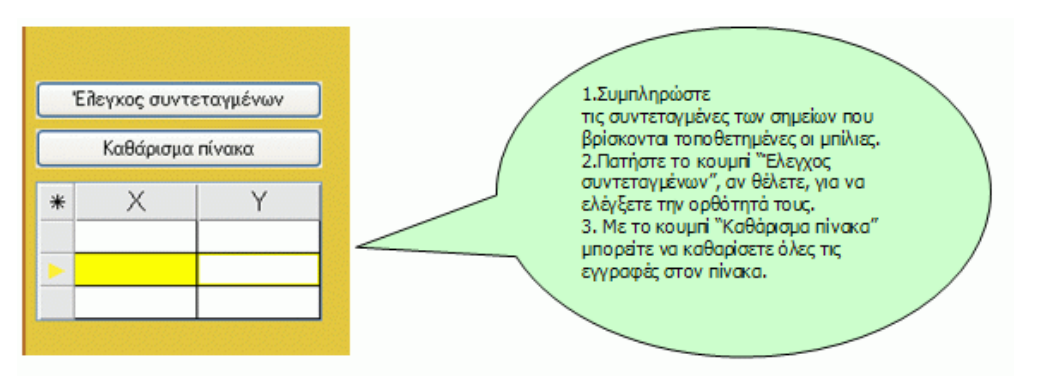

Προσοχή: Η συµπλήρωση των συντεταγµένων θα πρέπει να γίνει µε τη σειρά, αρχίζοντας από την άσπρη µπίλια

Βήµα 3

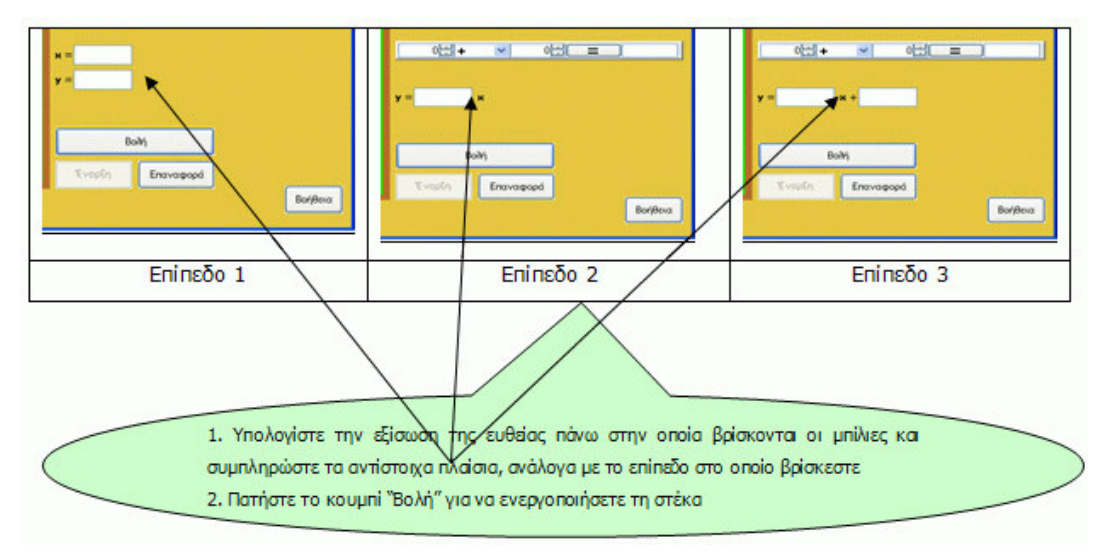

Αν η εξίσωση που συµπληρώσατε είναι σωστή τότε ολοκληρώνεται µία καραµπόλα και πατώντας το κουµπί "Συνέχεια" πάτε και για άλλες καραµπόλες στο ίδιο επίπεδο.

Αν η εξίσωση που συµπληρώσατε δεν είναι σωστή τότε δε γίνεται καραµπόλα και πατώντας το κουµπί "Επαναφορά" , προσπαθείτε ξανά.

Μην ξεχνάτε ότι έχετε στη διάθεσή σας τη βοήθεια, αν κάτι δεν θυµάστε σχετικά µε το πώς υπολογίζουµε την εξίσωση µιας ευθείας και το κοµπιουτεράκι για να διευκολυνθείτε στις πράξεις σας.

#### Ερωτήσεις

Και τώρα µερικές ερωτήσεις, που θα σας βοηθήσουν να υπολογίσετε σωστά την εξίσωση µιας ευθείας προκειµένου να µαζέψετε περισσότερους πόντους στο παιχνίδι.

### Επίπεδο 1

1. Αν υποθέσουµε ότι οι συντεταγµένες ενός σηµείου Μ είναι το ζεύγος των αριθµών (-2,3), εξηγείστε τι δείχνει ο αριθµός -2 και τι ο αριθµός 3.

\_\_\_\_\_\_\_\_\_\_\_\_\_\_\_\_\_\_\_\_\_\_\_\_\_\_\_\_\_\_\_\_\_\_\_\_\_\_\_\_\_\_\_\_\_\_\_\_\_\_\_\_\_\_\_\_\_\_\_\_\_\_\_\_\_\_\_\_\_\_\_ \_\_\_\_\_\_\_\_\_\_\_\_\_\_\_\_\_\_\_\_\_\_\_\_\_\_\_\_\_\_\_\_\_\_\_\_\_\_\_\_\_\_\_\_\_\_\_\_\_\_\_\_\_\_\_\_\_\_\_\_\_\_\_\_\_\_\_\_\_\_\_ \_\_\_\_\_\_\_\_\_\_\_\_\_\_\_\_\_\_\_\_\_\_\_\_\_\_\_\_\_\_\_\_\_\_\_\_\_\_\_\_\_\_\_\_\_\_\_\_\_\_\_\_\_\_\_\_\_\_\_\_\_\_\_\_\_\_\_\_\_\_\_ \_\_\_\_\_\_\_\_\_\_\_\_\_\_\_\_\_\_\_\_\_\_\_\_\_\_\_\_\_\_\_\_\_\_\_\_\_\_\_\_\_\_\_\_\_\_\_\_\_\_\_\_\_\_\_\_\_\_\_\_\_\_\_\_\_\_\_\_\_\_\_

2. Φτιάξτε ένα ορθοκανονικό σύστηµα συντεταγµένων και τοποθετήστε τα σηµεία Α (0,3), Β (- 2,-4), Γ (-1,0)

\_\_\_\_\_\_\_\_\_\_\_\_\_\_\_\_\_\_\_\_\_\_\_\_\_\_\_\_\_\_\_\_\_\_\_\_\_\_\_\_\_\_\_\_\_\_\_\_\_\_\_\_\_\_\_\_\_\_\_\_\_\_\_\_\_\_\_\_\_\_\_ \_\_\_\_\_\_\_\_\_\_\_\_\_\_\_\_\_\_\_\_\_\_\_\_\_\_\_\_\_\_\_\_\_\_\_\_\_\_\_\_\_\_\_\_\_\_\_\_\_\_\_\_\_\_\_\_\_\_\_\_\_\_\_\_\_\_\_\_\_\_\_

\_\_\_\_\_\_\_\_\_\_\_\_\_\_\_\_\_\_\_\_\_\_\_\_\_\_\_\_\_\_\_\_\_\_\_\_\_\_\_\_\_\_\_\_\_\_\_\_\_\_\_\_\_\_\_\_\_\_\_\_\_\_\_\_\_\_\_\_\_\_\_ \_\_\_\_\_\_\_\_\_\_\_\_\_\_\_\_\_\_\_\_\_\_\_\_\_\_\_\_\_\_\_\_\_\_\_\_\_\_\_\_\_\_\_\_\_\_\_\_\_\_\_\_\_\_\_\_\_\_\_\_\_\_\_\_\_\_\_\_\_\_\_

3. Η ευθεία y=-3 τέµνει τον άξονα xx;

4. Η ευθεία x=2 σε ποιον από τους άξονες είναι παράλληλη;

- 5. Γράψτε την εξίσωση της ευθείας, που αντιπροσωπεύει:
	- τον άξονα xx΄………………………………………………………………
	- τον άξονα yy΄………………………………………………………………
- $\cdot$  Επίπεδο 2
- 1. Υπογράμμισε τις ευθείες που περνούν από την αρχή των αξόνων:

 $y=5$ ,  $y=-2x$ ,  $y=x-2$ ,  $y=5x$ ,  $x=-4$ 

- 2. Στην εξίσωση της ευθείας γ=3x:
	- Τι αντιπροσωπεύει ο αριθμός 3;
	- Πώς υπολογίζεται αν ξέρουμε ότι η ευθεία περνάει από το σημείο (-2,-6);

3. Ποια είναι η εξίσωση της ευθείας που είναι της μορφής γ=αχ και έχει κλίση -1;

### $E$ πίπεδο 3

- 1. Στην εξίσωση της ευθείας γ=αχ+β με α≠0 και β≠0
	- Τι δείχνει ο αριθμός α
	- Πώς υπολογίζεται αν ξέρουμε ότι η ευθεία περνάει από τα σημεία (1,3) και (0,5);

- 2. Στην εξίσωση της ευθείας γ=3x+1:
	- Τι αντιπροσωπεύει ο αριθμός 1;
	- Πώς υπολογίζεται αν ξέρουμε ότι η ευθεία περνάει από το σημείο (2,7);

#### \*\*\*\*\*\*\*\*\*\*\*\*\*\*\*\*\*\*\*\*\*\*\*\*\*\*\*\*\*\*\*\*\*\*\*\*\*\*\*\*\*\*\*\*\*\*\*\*\*\*\*\*\*\*\*\*\*

#### Το εκπαιδευτικό πακέτο

### «ΕΚΠΑΙ∆ΕΥΤΙΚΑ ΠΑΙΧΝΙ∆ΙΑ»

#### αναπτύχθηκε στο παρακάτω πλαίσιο:

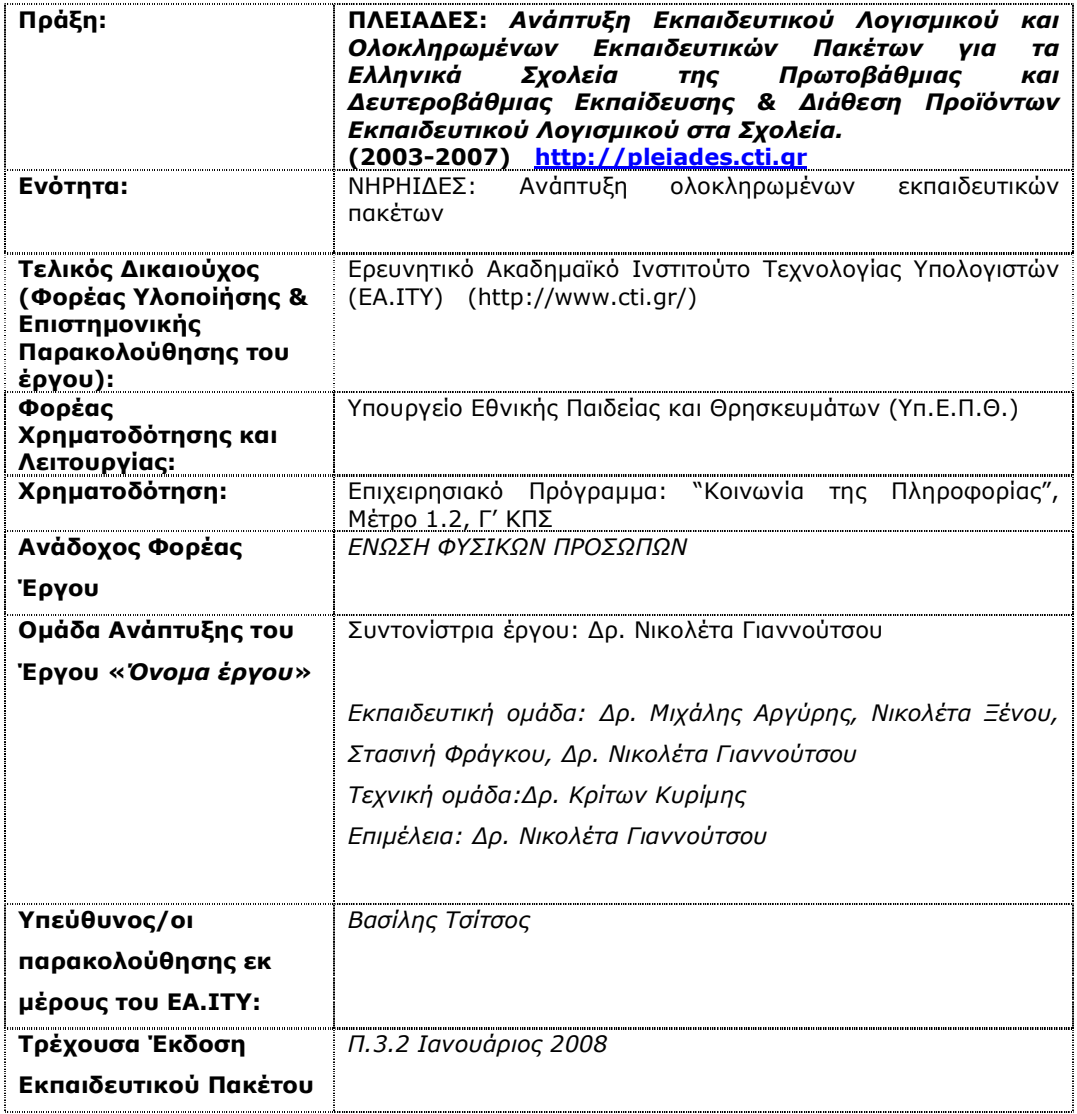

\*\*\*\*\*\*\*\*\*\*\*\*\*\*\*\*\*\*\*\*\*\*\*\*\*\*\*\*\*\*\*\*\*\*\*\*\*\*\*\*\*\*\*\*\*\*\*\*\*\*\*\*\*\*\*\*\*\*\*\*\*\*\*

Πράξη: ΠΛΕΙΑΔΕΣ: *Ανάπτυξη Εκπαιδευτικού Λογισμικού και* Ολοκληρωµένων Εκπαιδευτικών Πακέτων για τα Ελληνικά Σχολεία της Πρωτοβάθµιας και ∆ευτεροβάθµιας Εκπαίδευσης & ∆ιάθεση Προϊόντων Εκπαιδευτικού Λογισµικού στα Σχολεία. (2003-2007) http://pleiades.cti.gr<br> **ΝΗΡΗΙΔΕΣ:** Ανάπτυξη ολοκληρ Ενότητα: ΝΗΡΗΙ∆ΕΣ: Ανάπτυξη ολοκληρωµένων εκπαιδευτικών πακέτων Τελικός ∆ικαιούχος Ερευνητικό Ακαδηµαϊκό Ινστιτούτο Τεχνολογίας Υπολογιστών (Φορέας Υλοποίησης & (ΕΑ.ΙΤΥ) (http://www.cti.gr/) Επιστηµονικής Παρακολούθησης του έργου): Φορέας Χρηµατοδότησης Υπουργείο Εθνικής Παιδείας και Θρησκευµάτων (Υπ.Ε.Π.Θ.) και Λειτουργίας: Χρηµατοδότηση: Επιχειρησιακό Πρόγραµµα: "Κοινωνία της Πληροφορίας", Μέτρο 1.2, Γ' ΚΠΣΤΟ ΠΑΡΟΝ ΕΡΓΟ<br>ΧΡΗΜΑΤΟΔΟΤΕΙΤΑΙ ΚΑΤΑ 75%<br>ΑΠΟ ΤΟ ΕΥΡΩΠΑΪΚΟ<br>ΚΟΙΝΩΝΙΚΟ ΤΑΜΕΙΟ ΥΠΟΥΡΓΕΙΟ ΕΘΝΙΚΗΣ ΠΑΙΔΕΙΑΣ ΚΑΙ ΘΡΗΣΚΕΥΜΑΤΩΝ ΓΡΑΦΕΙΟ ΓΙΑ ΤΗΝ ΚΟΙΝΩΝΙΑ ΤΗΣ ΠΛΗΡΟΦΟΡΙΑΣ AKAAHMAIK®<br>EXNOΛOΓIAΣ<br>EXNOΛOΓIAΣ<br>EXTIOΛOΓIΣΤΩΝ ΕΥΡΩΠΑΪΚΗ ΕΝΩΣΗ I KOINOTIKO<br>
ΙΛΑΙΣΙΟ ΣΤΗΡΙΞΗΣ<br>
ΕΠΙΧΕΙΡΗΣΙΑΚΟ<br>
ΠΡΟΓΡΑΜΜΑ<br>
" Nnpníδες ΠΡΟΓΡΑΜΜΑ<br>"ΚΟΙΝΩΝΙΑ ΤΗΣ<br>ΠΛΗΡΟΦΟΡΙΑΣ" **ΠΑΕΙάδες** ΕΛΛΗΝΙΚΗ ΔΗΜΟΚΡΑΤΙΑ

Το παρόν εκπαιδευτικό υλικό αναπτύχθηκε στο παρακάτω πλαίσιο: